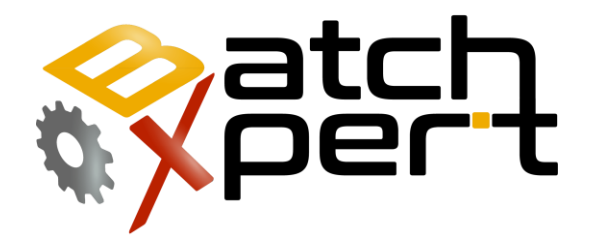

# Manual Operador

## Operación básica

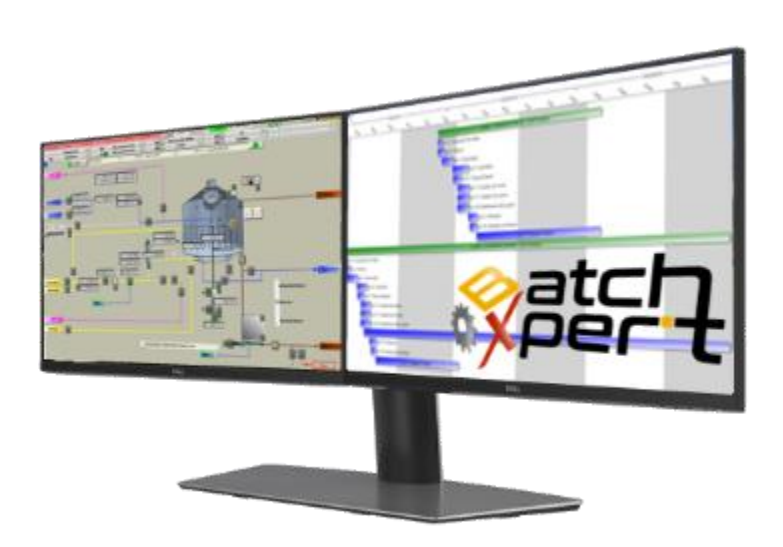

## Contenido

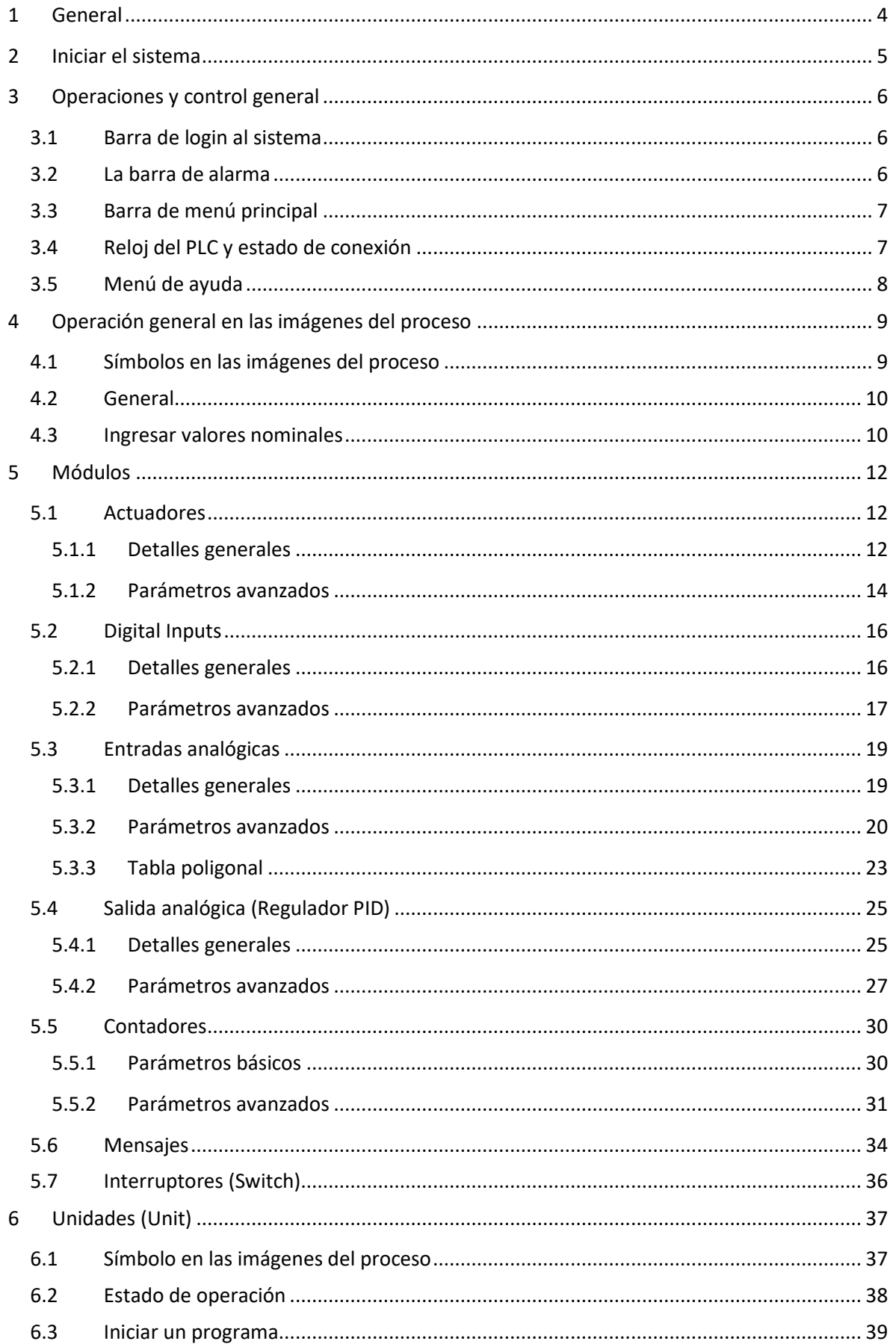

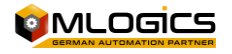

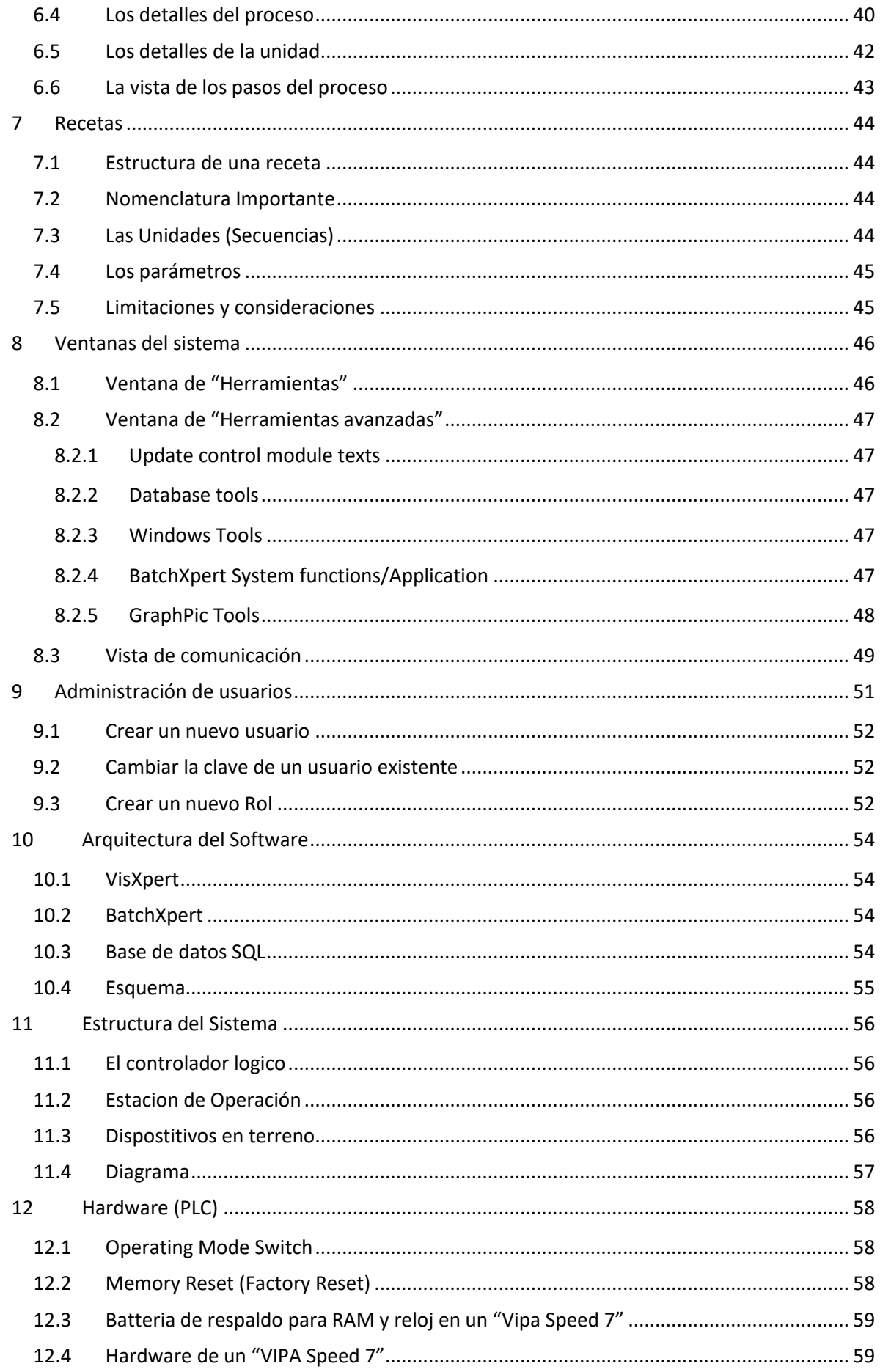

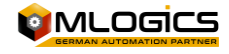

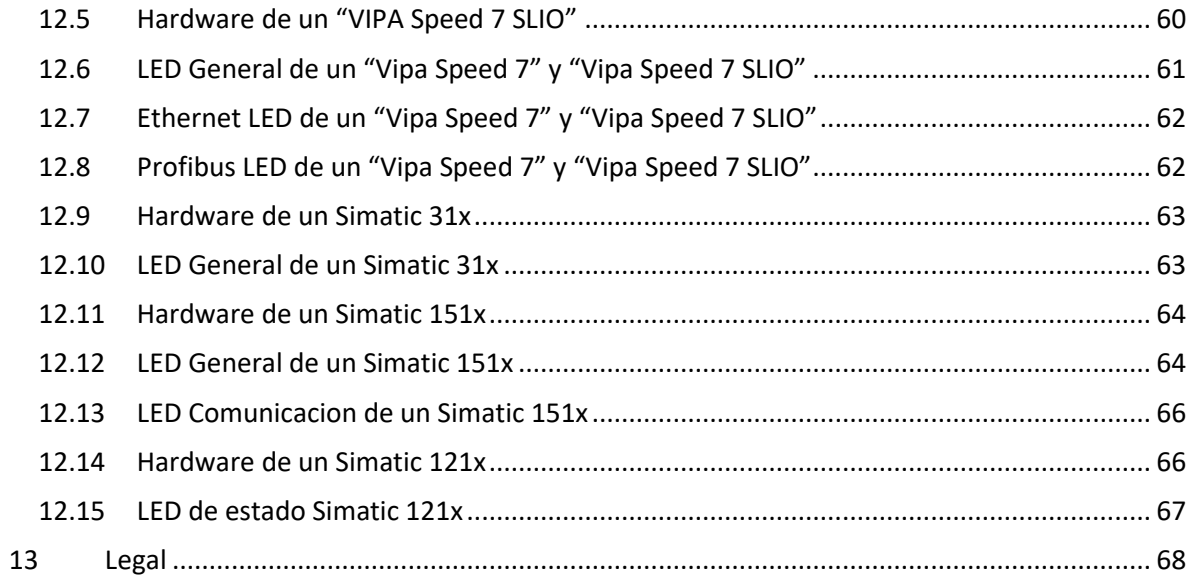

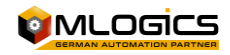

## <span id="page-4-0"></span>**1 General**

Este manual trata de explicar el funcionamiento básico del sistema de manejo del proceso "BatchXpert" y del sistema compacto "BatchXpert Compact". La diferencia entre los dos sistemas es básicamente que el sistema "BatchXpert Compact" no incorpora el manejo de procesos y tampoco incorpora los registros históricos avanzados. Este capítulo se pude omitir si se trata de un sistema "BatchXpert Compact".

El sistema BatchXpert es un sistema de manejo de procesos que incorpora módulos estandarizados parar formar las imágenes de los procesos. Estos módulos siempre incorporan ciertas funciones que están disponibles para el usuario. Los módulos y sus funciones serán descritos más adelante en el documento.

El sistema "BatchXpert" también incorpora un sistema de configuración y manejo de procesos con sus datos históricos respectivos. Los funcionamientos del editor de la configuración y del visor de los datos históricos están descritos en los manuales respectivos. Este manual está enfocado en el manejo general del HMI, las imágenes del proceso y sus módulos de control

Para mayor información sobre el sistema "**BatchXpert®"** consultar la págin[a www.Mlogics-](file:///C:/proyectos%20andres/documentos%20mlogics/Manuales/www.Mlogics-Automation.com)[Automation.com](file:///C:/proyectos%20andres/documentos%20mlogics/Manuales/www.Mlogics-Automation.com)

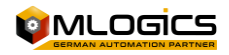

## <span id="page-5-0"></span>**2 Iniciar el sistema**

Cuando se inicia el Computador y el Windows, se puede iniciar el sistema BatchXpert con el Icono en el Desktop o con el Menu de inicio de Windows con la opción "Start BatchXpert".

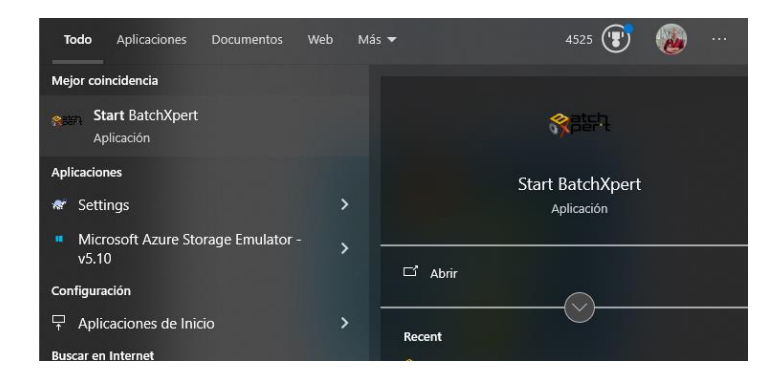

Normalmente el sistema está instalado de tal forma que automáticamente se inicia el sistema BatchXpert. Si esto no sucede se puede iniciar el sistema con un clic en este Icono;

Eso abre el programa "GraphPic" donde se puede iniciar el sistema con un clic al botón del Semáforo verde en la barra de herramientas.

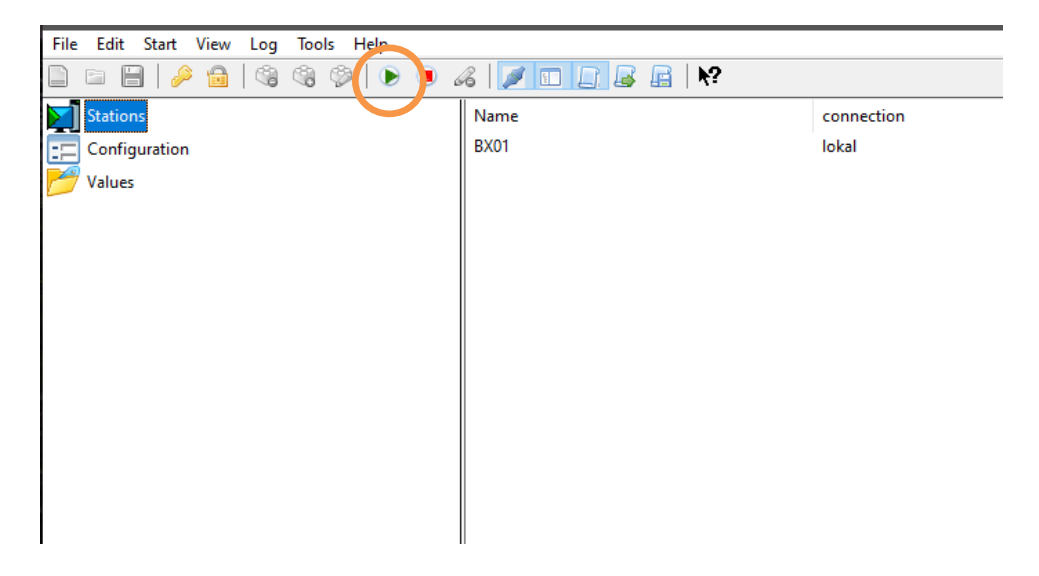

Si aparece la pantalla principal del sistema, el sistema está completamente iniciado.

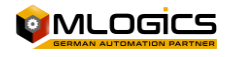

## <span id="page-6-0"></span>**3 Operaciones y control general**

#### <span id="page-6-1"></span>**3.1 Barra de login al sistema**

Apagar sistema A Configuracion || Recetas Registros historicos Nobody

Esta barra muestra el usuario que actualmente está ingresado al sistema, y también permite cambiar el usuario ingresado en el sistema.

**SK H** 

Con un clic al botón de llave se abre la ventana de "Login" donde el usuario debe ingresar su nombre de usurario y su clave. Después de esta autentificación el usuario pude usar el sistema dentro de los derechos de uso que previamente están ajustado por el administrador del sistema

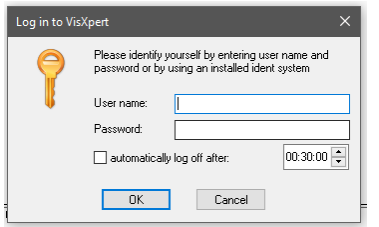

El botón de "Candado" hace un "Logout" del sistema, y deja todo bloqueado. Para utilizar el sistema nuevamente, el nuevo usuario debe ingresar sus credenciales con el botón de "llave"

### <span id="page-6-2"></span>**3.2 La barra de alarma**

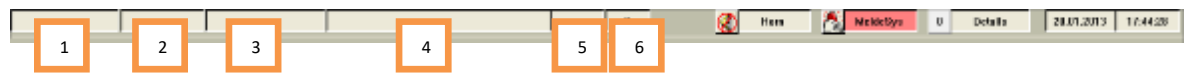

La barra de alarma siempre muestra la alarma más reciente en el sistema. Las informaciones que se muestran son (de izquierda a derecha):

- 1. Tiempo de la alarma
- 2. Número de la alarma
- 3. Tag de la alarma
- 4. Descripción de la alarma
- 5. Clase de la alarma
- 6. Número total de alarmas en la lista

Con un clic a la lista de alarmas o el botón "MeldeSys", se abre el lector de las alarmas históricas. En este lector se pueden ver todas las alarmas activas y los archivos históricos. Para más información por favor consultar el manual respectivo.

Ya que cada alarma en el sistema activa también una señal acústica "Horn", se puede apagar y confirmar esta alarma acústica con un clic al botón "Horn".

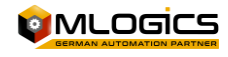

## <span id="page-7-0"></span>**3.3 Barra de menú principal**

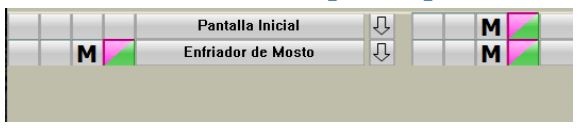

Desde todas las ventans del sistema se puede acceder el menu de "Sistema", el cual permite realizar varias acciones generales del sistema BatchXpert.

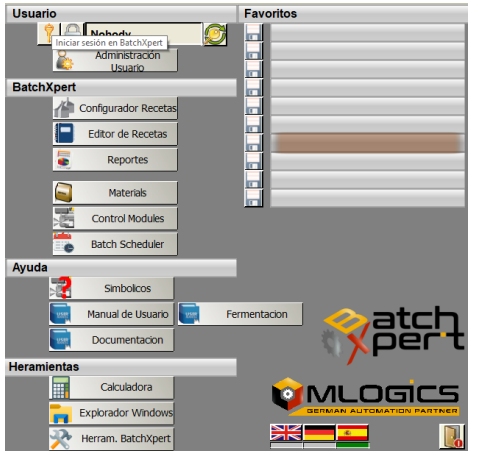

Este menú permite apagar el sistema, abrir el configurador de procesos y abrir el lector de datos históricos de los procesos. Para obtener más información sobre estas aplicaciones por favor ver los manuales respectivos.

<span id="page-7-1"></span>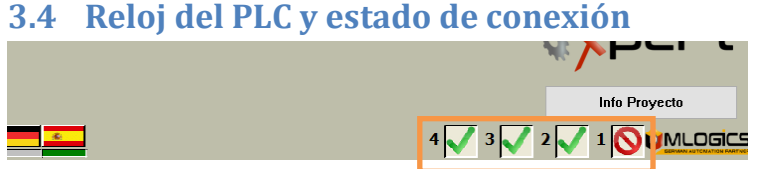

### En la parte derecha de la barra del menú del sistema se pude observar estatus de conexión de todos los PLC conectados al sistema. En caso que un PLC pierde conexión con el sistema, se indica dicho estado en esta barra del menu.

En caso de perdida de comunicación con un PLC, por favor contactarse con el departamento de Mantencion, porque en mucho circunstancias este erorr tiene como causa la falla de algún dispostivio de red.

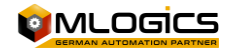

## <span id="page-8-0"></span>**3.5 Menú de ayuda**

El menú de ayuda explica el significado general de símbolos y colores. Este menú es integrado en el proyecto y esta accesible en la barra de menú en la parte inferior del HMI.

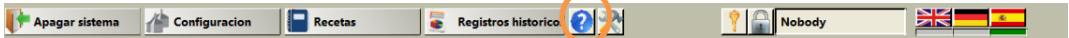

Este abre el menú de ayuda, donde se puede acceder los manuales del sistema.

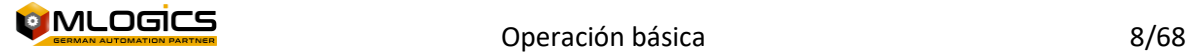

## <span id="page-9-0"></span>**4 Operación general en las imágenes del proceso**

## <span id="page-9-1"></span>**4.1 Símbolos en las imágenes del proceso**

Todos los módulos están representados por símbolos en las imágenes del proceso. Estés símbolos indican el estado actual del módulo con distintos colores. Aunque algunos módulos tienen ciertos estados que se representan con otros colores en las imágenes, todas las imágenes siguen un esquema básico. Generalmente se representan los estados con el color del cuadro del símbolo y del símbolo dentro del cuadro.

Los colores de los módulos estandartes son:

• **Alarma activa (Rojo)**

Una alarma activa se representa con color rojo tango en el símbolo, como también en el cuadro

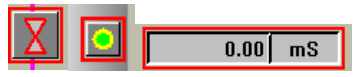

#### • **Alarma no activa (Naranja)**

Este estado se representa con color rojo en el cuadro. El color de símbolo puede mostrar otro estado.

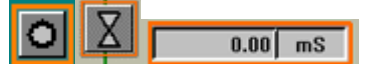

#### • **Simulación e ignorar (Amarillo)**

El modo de simulación y el modo de ignorar se representan en los colores armarillo del cuadro y del símbolo.

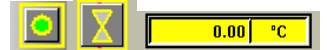

• **Situación de advertencia (Rosa)**

Situaciones que requieren la atención del operador, pero no son directamente fallas, se representa con color rosa en el cuadro de los símbolos. Esas situaciones pueden ser advertencias, avisos de estados, …

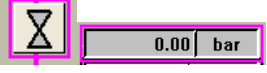

• **Estado Automático o manual (Gris brillante/Gris oscuro)**

Si un módulo está en estado manual o automático se representa con distintos colores de fondo de los módulos

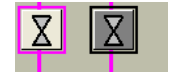

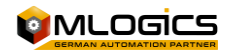

## <span id="page-10-0"></span>**4.2 General**

Cada tipo de módulos de control tiene dos ventanas con detalles con respecto a este módulo. Una ventana con detalles generales y una con detalles avanzados. Para abrir la ventana de detalle solo hay que hacer un clic con el botón derecho del mouse sobre el modulo que quiere observar. Se abre una ventana con detalles al respecto del módulo seleccionado.

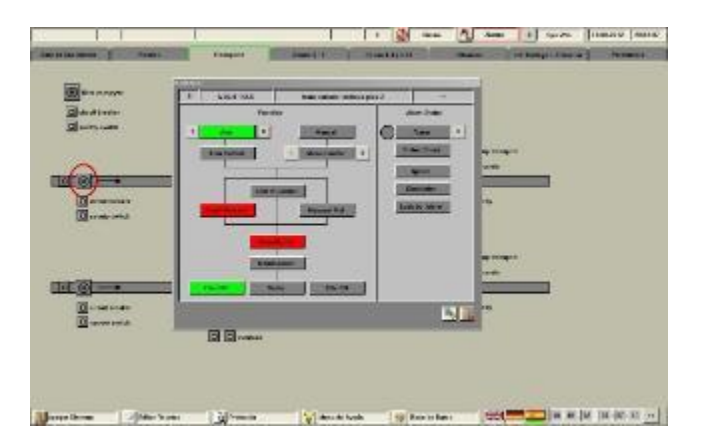

En el parte superior de la barra del menú, existe una opción "Detalle" que permite abrir las ventas de detalles avanzados de estos módulos. Cuando el modo de "Detalle" está activado (Verde), y se hace un clic con el botón derecho del mouse, se abre la ventana de detalles avanzados en vez de la venta con los detalles generales.

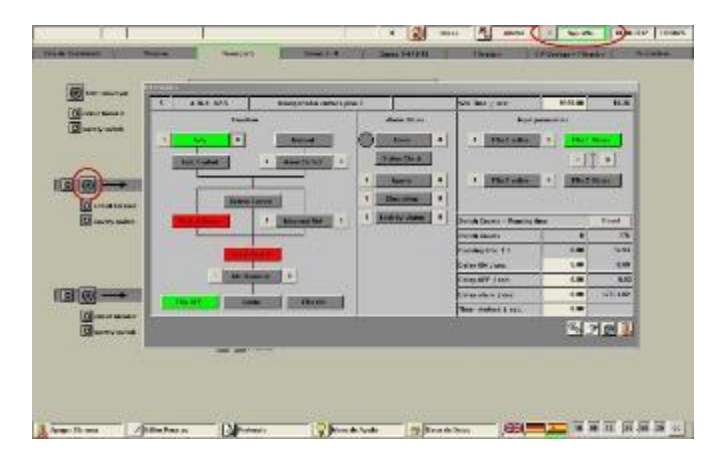

La ventana de detalles avanzados está destinada a administradores y equipos de mantención del sistema. Para abrir esta ventana se requiere derechos del usuario avanzado, y generalmente los operadores no poseen este derecho.

La ventana de Detalles avanzados en general deja ajustar las configuraciones, límites y funciones especiales, dependiendo del tipo de modulo.

En el siguiente capítulo se describen los módulos, sus ventanas de detalles y las funciones que poseen.

### <span id="page-10-1"></span>**4.3 Ingresar valores nominales**

Cada valor numérico que puede ser ajustado por el operador, se ingresa a través de cuadros de entrada numéricos **1998 . Como 1998**. Generalmente los valores nominales (las valores que pueden ser ajustados) se representa con un color de fondo blanco o muy brianto. los valores actualos (los que

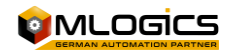

Operación básica 10/68

no se puede ajustar, que representan algun valor del sistema) a cambio se representa con color mas oscuros del fondo, para que se destinge mas facilmente los valores nominales de los valores actuales.

Si un valor nominal esta manipulado, su valor cambia al color rojo, indicando que esta manipulado. En este momento el valor aun NO sigue activo! Con la tecla "Enter" se manda todos los valores que estan manipulado (los rojos) al PLC y asi activando los. Con la tecla "ESC" se aborta este accion y todos los valores nominales vuelven al valor que tenian antes de la manipulacion. Se puede manipular varias valores nominales y activar los al mimsmo tiempo con la tecla "Enter".

En este imagen se ve dos valores (los rojos) que estan manipulado a zero, un valor que esta editando (el marcado con azul) y un valor que sigue sin manipulacion (el negro).

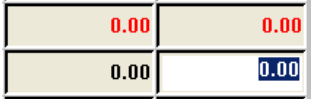

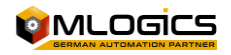

## <span id="page-12-0"></span>**5 Módulos**

## <span id="page-12-1"></span>**5.1 Actuadores**

Actuadores representan todos los elementos que se pueden controlar en terreno desde el Sistema. Generalmente esto incluye válvulas, motores, bombas, lámparas, etc.

Los actuadores tienen varias representaciones diferentes en las imágenes del proceso, generalmente representan válvulas, motores, bombas o similares.

Aquí algunos ejemplos: 800

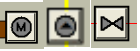

### <span id="page-12-2"></span>**5.1.1 Detalles generales**

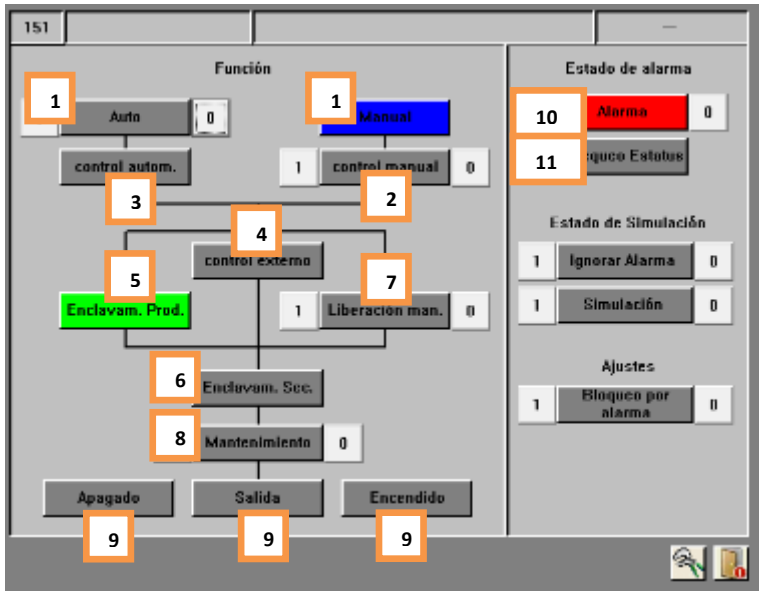

En esta ventana se pude examinar el estado actual de un actuador. Los controles de las distintas funciones solo están disponibles si el usuario tiene el derecho suficiente para ejecutar esta acción.

Estados del actuador:

#### **1. Auto/Manual (Verde/Azul)**

Este visualiza el modo de control del actuador. En modo "Automático" el actuador actúa según el control de la señal "Control automático". En el modo "Manual" el operador puede activar el "Control manual" para controlar así el actuador en forma manual.

#### **2. Control manual (Azul/Gris)**

El estado de la señal para controlar el actuador en modo "Manual". Si el actuador esta encendido va a actuar, si está en modo "Manual". En modo "Automático" esta señal no tiene efecto.

#### **3. Control automático (Verde/Gris)**

Este indica el estado del control interno del PLC. Si el proceso requiere que ese actuador se active, esta señal estará encendida. Esta señal solo tiene efecto si el actuador está en modo "Automático".

#### **4. Control externo (Verde/Gris)**

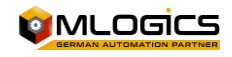

Este representa el control que viene de una tercera fuente "externa". Generalmente esta señal viene de una forma de control local en terreno como botoneras o similar. Esta señal funciona independiente del estado de la señal "Automático", y también ignora el "Enclavamiento de producción".

#### **5. Enclavamiento producción (Verde/Rojo)**

Este visualiza el estado del enclavamiento de producción de este actuador. Generalmente este enclavamiento incluye bloqueos para evitar daño al producto producido, o secuencias de inicio, cuando el proceso tiene que seguir una secuencia de encender para evitar problemas en el proceso. Este enclavamiento pude ser desactivado con la opción "Liberación Manual".

#### **6. Enclavamiento de seguridad (Verde/Rojo)**

Este enclavamiento solo incluye bloques que tienen que ver con la seguridad para personas y con la seguridad del equipo. Generalmente incluye bloques como topes, limites absolutos, paradas emergencias, etc. Este enclavamiento no puede ser ignorado con ninguna opción. Este enclavamiento siempre está activo.

#### **7. Liberación manual (Azul/Gris)**

Esta opción permite que el programa ignore el "enclavamiento de producción", esto es una función para el mantenimiento. De esta manera se pueden probar actuadores sin que todo el proceso esté en marcha. De todos modos, esta función no debe activarse en forma permanente, ya que así, los enclavamientos de producción que deben asegurar el producto no están activos, ¡de esta forma el proceso no es seguro!, Si este modo está activado, el actuador se pone azul en las imágenes del proceso.

#### **8. Mantenimiento (Rojo/Gris)**

Este modo permite bloquear un actuador para que no pueda ser activado con ninguna forma de control. Este modo está pensado para bloquear un equipo cuando está en mantención. Cuando este modo está activado, el actuador se pone negro en las imágenes de proceso.

### **¡ESTE ACCION NO REEMPLACA NI LIBERA EL OPERADOR DE LAS BLOQUEOS ELECTRICOS Y/O MECHANICOS NECESARIOS PARA LOS EQUIPOS!**

#### **9. Estado de la periferia (Verde/Gris)**

Esta muestra el estado actual del actuador. Allí se puede ver si el actuador tiene su confirmación de encendido, la confirmación de apagado y si trata de activar el actuador con su "Salida".

#### **10. Alarma (Rojo/Gris)**

Este indica si el actuador tiene el estado de alarma o si la alarma no está confirmada. Cada actuador siempre monitorea el estado de sus confirmaciones y arroja una alarma si la confirmación no está según lo esperado.

Si la alarma aún persiste en el actuador, el círculo a la izquierda del indicador está rojo; Esto significa que el actuador aún está en estado de falla, y el problema aún persiste. Así la alarma del actuador no pude ser confirmado.

Si el cirulo esta gris, significa que había una alarma, que ya está resuelta pero no confirmada. Se pude confirmar la alarma con un clic al indicador de alarma.

#### **11. Chequeo Estado (Lila/Gris)**

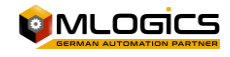

Esto indica que el programa detecta una falla en el estado de este actuador. Generalmente esto pasa durante el proceso en el paso "Chequear posición inicial", cuando un actuador no está en el estado espectador.

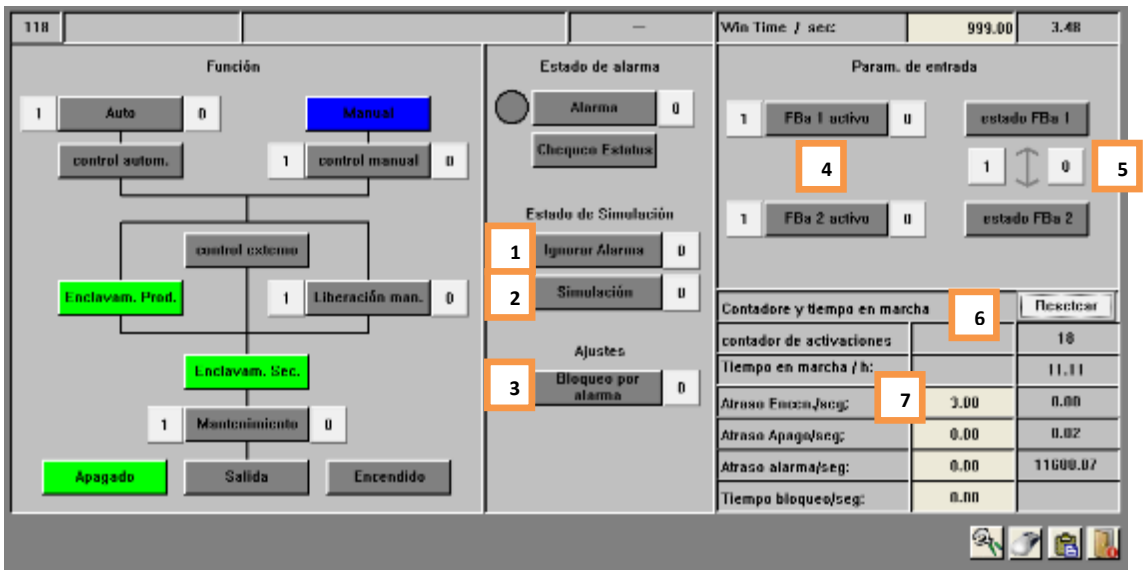

#### <span id="page-14-0"></span>**5.1.2 Parámetros avanzados**

En esta ventana se pude cambiar la configuración del actuador. Esta ventana solo esta accesible con un nivel de usuario elevado, y no está accesible para operadores. Se pueden ajustar tiempos de atrasos, tiempos de alarmas y se pude configurar la periferia del actuador

#### **1. Ignorar Alarma**

Si esta función está activada, el modulo no va a activar ninguna alarma. El modulo sigue funcionando con todas sus funciones activadas, pero sin activar alarmas. Si está activado el modo ignorar, el modulo se pone amarillo en la imagen del proceso.

#### **2. Simulación**

Esta función permite simular por completo la periferia del actuador. Eso significa que el actuador ignora por completo el estado de sus "Feedbacks" y siempre asume que los "Feedbacks" están en el estado correcto. Este modo se utiliza si un Feedbacks se hecho perder, pero el proceso tiene que seguir funcionando. Así el proceso puede funcionar sin considerar el estado de este actuador. La salida del Actuador no está afectada por la simulación. Si está activado el actuador se pone amarillo en la imagen del proceso.

#### **3. Bloqueo pro alarma**

Esta función permite activar el enclavamiento de seguridad si el actuador detectó una alarma. Generalmente esta función se utiliza para motores, para que queden detenidos si hay una falla en el motor.

#### **4. Activar Feedbacks**

Cada Actuador pude tener hasta dos Feedbacks que monitorea. El Feedbacks 1 está asignado al estado "apagado" o "cerrado" del actuador, y el Feedbacks 2 al estado "encendido" o "abierto". Dependiendo cuales Feedbacks existen para el actuador, se pueden activar.

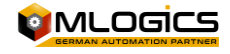

#### **5. Estado de Feedbacks y cambiar Feedbacks**

Allí se pude observar el estado de las señales de la periferia de los Feedbacks. También existe la opción de intercambiar las señales periféricas de los Feedbacks, en el caso que el cableado lo requiera.

#### **6. Valores de marcha**

El valor del "Contador de activaciones" muestra cuantas veces el actuador estaba activado desde el último reseteo

El "Tiempo en marcha" equivale a las horas en marcha de este actuador y cuenta el tiempo que el actuador estaba encendido.

Con el botón Resetear se pude resetear estos dos valores a Zero.

#### **7. Temporizadores del actuador**

El actuador tiene tres temporizadores internos que pueden ser ajustados por el usuario. El "Atraso apagado" es el tiempo que el actuador sigue activado, aunque el programa ya no le da la señal de activación.

El "Atraso encendido" es el tiempo que el actuador espera para activarse cuando recibe la señal de control.

El "Atraso alarma" es el tiempo que el actuador espera hasta que sus Feedbacks tienen el estado esperado, antes de activar una alarma.

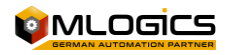

## <span id="page-16-0"></span>**5.2 Digital Inputs**

Una entrada digital representa todas las entradas que pueden tener solo dos estados. En esta categoría caen sensores como sensores de nivel, sensores de proximidad, botones, etc.

En las imágenes del proceso la entrada digital está representada por el siguiente símbolo:

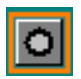

#### <span id="page-16-1"></span>**5.2.1 Detalles generales**

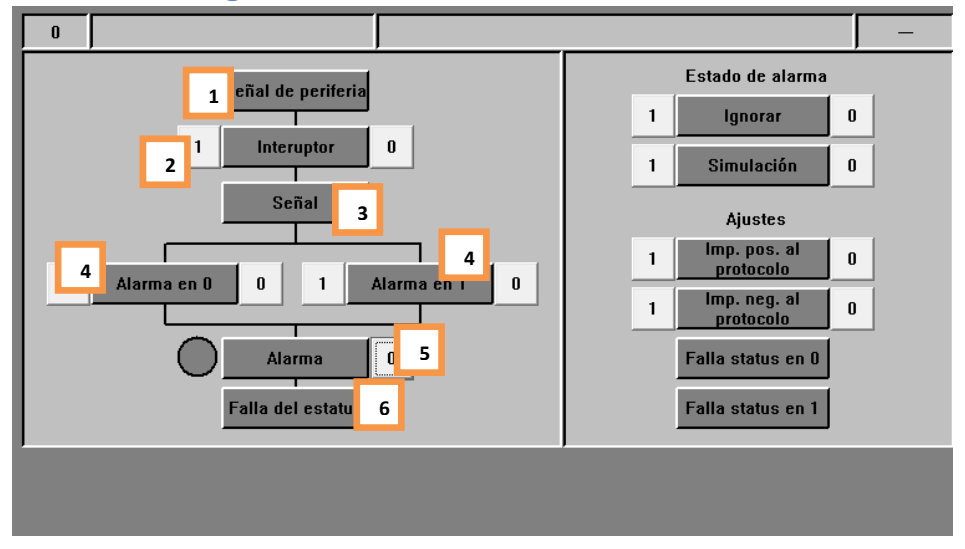

Esta ventana representa el estado y ajustes básicos de la entrada digital.

Estado de la entrada digital:

#### **1. Señal de periferia(Verde/Gris)**

Este indica directo, sin considerar atrasos o simulaciones, el estado de la señal de la periferia de la entrada digital. Este valor solo se ocupa para efectos de mantención. Si el operador desea saber el estado de la entrada digital, debe consultar el indicador "Señal"

#### **2. Interruptor (Verde/Gris)**

Este es un ajuste que se pude hacer en la entrada digital. Este ajuste solo está disponible para administradores del sistema. El operador pude ver que el ajuste está activado, pero no pude desactivar, ni activar este ajuste.

El ajuste hace de la entrada digital un "Interruptor" retenido, esto significa que, si la entrada de la periferia se enciende, la entrada está ajustada su "Señal" al estado encendido (Verde). La entrada digital va a mantener este estado, aunque la señal de la periferia ya se apagó, hasta que se detecta el segundo pulso de la señal de la periferia. La señal esta retenida (se mantiene encendido, aunque la señal de la periferia este apagada) Esta función se pude ocupar por ejemplo para botoneras que manejan bombas con un solo botón. Cuando el operador empuja el botón, se enciende una bomba hasta que el operador empuja otra vez el botón.

#### **3. Señal (Verde/Gris)**

Este representa el estado de la señal con cual trabaja el programa interno. Generalmente esta señal depende directamente de la señal de la periferia, pero también allí se aplican

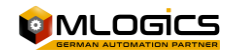

los atrasos que se pueden ajustar en la entrada, y también se considera el modo de la simulación.

#### **4. Alarma en 0 o 1 (Verde/Gris)**

Este es un ajuste que se pude hacer en la entrada digital. Este ajuste solo está disponible para administradores del sistema. El operador pude ver que el ajuste está activado, pero no pude desactivar, ni activar este ajuste.

Estés dos ajustes indican cuando la entrada entra al estado de Alarma. Dependiendo del ajuste la entrada tiene Alarma si la "Señal" está apagada o encendida, o las dos; Por supuesto se aplica el atraso de alarma antes de activar la alarma del módulo.

#### **5. Alarma (Rojo/Gris)**

Esta indica si la entrada tiene el estado de alarma o si la alarma no está confirmada. Cada entrada digital activa su alarma según el ajuste "Alarma en 0" y "Alarma en 1". Si la alarma aún persiste en la entrada, el círculo a la izquierda del indicador esta rojo. Esto significa que la entrada aún está en estado de falla, y el problema aún persiste. Así la alarma de la entrada no pude ser confirmada.

Si el cirulo esta gris, significa que había una alarma, que ya está resuelta pero no confirmada. Se pude confirmar la alarma con un clic al indicador de alarma.

#### **6. Falla de estado (Lila/Gris)**

Esta indica que el programa detecta que el modulo no tiene el estado correcto para seguir su proceso. Esto generalmente no indica una falla sino un aviso de que un módulo está mal ajustado, y que el programa tiene que esperar hasta que se resuelva este problema para poder seguir con el proceso.

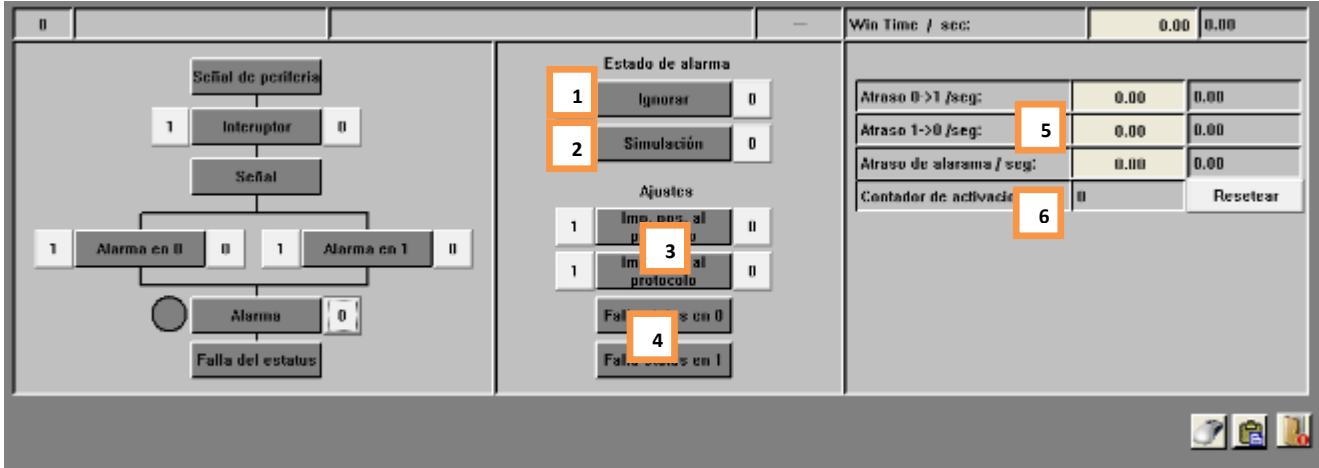

#### <span id="page-17-0"></span>**5.2.2 Parámetros avanzados**

En esta ventana se pude cambiar la configuración de la entrada digital. Esta ventana solo esta accesible con un nivel de usuario elevado, y no está accesible para operadores. Se puede ajustar tiempos de atrasos, tiempos y tipos de alarmas.

#### **1. Ignorar Alarma (Amarillo/Gris)**

Si esta función está activada, el modulo no va a activar ninguna alarma. El modulo sigue funcionando con todas sus funciones activadas, pero sin activar alarmas. Si está activado el modo de ignorar, el modulo se pone amarillo en la imagen del proceso.

**2. Simulación (Amarillo/Gris)**

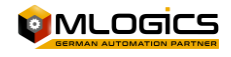

Esta función permite simular por completo la periferia del módulo. Eso significa que la "Señal" que usa el programa para reaccionar al estado de la entrada digital ya no depende de la "Señal de Periferia", sino pude ser ajustado por el operador según el requerimiento del proceso. Esto permite, que el proceso siga funcionando, aunque un sensor está fallando.

#### **3. Impulso positivo al protocolo e Impulso negativo al protocolo (Verde/Gris)**

Esta función solo se aplica al sistema "BatchXpert", ya que el sistema "BatchXpert Compact" no incorpora los registros históricos. Si uno de estas funciones está activado, el modulo hace un registro al sistema histórico cada vez, cuando el sensor cambia del estado "encendido" a "apagado" o en reversa (dependiendo del ajuste). Eso permite registrar cambios de señales del proceso en el sistema histórico.

#### **4. Falla de estado en 1 y Falla de estado en 0 (Verde/Gris)**

Este indicador muestra qué estado se espera por parte del programa que tiene la entrada digital. Si la entrada digital no cumple con el estado requerido por este ajusto, el modulo va a activar su mensaje de "Falla de estado".

Este no es un ajuste, que puede ser cambiado por el operador, ni del administrador. Esta es una función que solamente puede ser utilizada por el programa del PLC.

#### **5. Temporizadores**

El modulo tiene tres temporizadores internos que pueden ser ajustados por el usuario. El "Atraso apagado" es el tiempo que el sensor sigue activado, aunque la periferia ya no está encendida"

El "Atraso encendido" es el tiempo que el modulo espera para activar su "Señal" interna cuando la "Señal de periferia" está encendida.

El "Atraso alarma" es el tiempo que el modulo espera para activar la alarma cuando el modulo cumple con su condición de alarma "Alarma en 1" o "Alarma en 0".

#### **6. Valores de marcha**

El valor del "Contador de activaciones" muestra cuantas veces el modulo estuvo activado desde el último reseteo.

Con el botón Resetear se pude resetear estos dos valores a Zero.

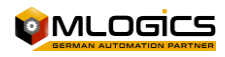

## <span id="page-19-0"></span>**5.3 Entradas analógicas**

Una entrada analógica representa todas las mediciones que están conectadas al sistema. Una entrada analógica representa esta medición y muestra el valor de esta medición. También se pude ajustar varios límites de advertencia y alarmas que activan ciertas funcionas y alarmas.

En las imágenes del proceso la entrada analógica está representada por el siguiente símbolo:

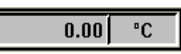

#### <span id="page-19-1"></span>**5.3.1 Detalles generales**

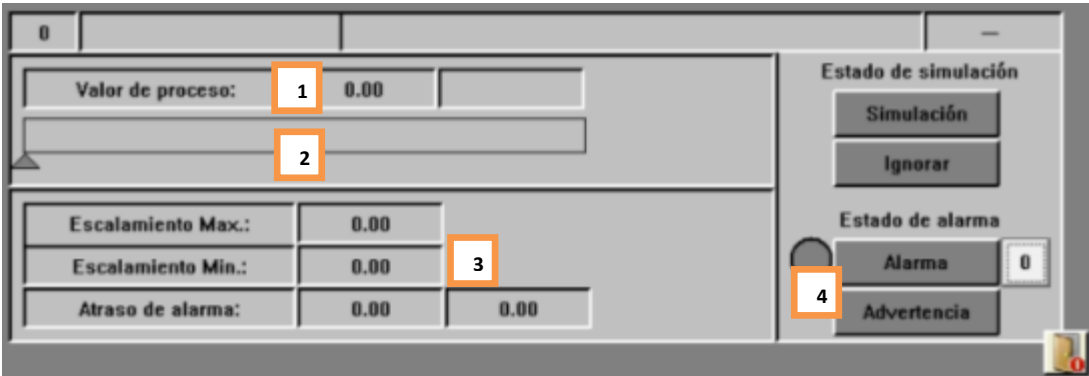

#### **1. Valor de proceso (Gris/Blanco/Amarillo)**

En este cuadro el modulo muestra su valor actual del processo y su unidad de ingenieria. Este valor representa el valor instantaneo de esta medicion ya incorporando todos los escalamientos, tablas poligonales y filtros.

#### **2. Barra de rango del valor**

Esta barra muestra la relacion del valor de processo en respecto a sus limites alto y bajo. Ademas indica los limites con sus flechas debajo de la barra del valor de processo, para visualizar la relacion de los limites del valor de procesos del modulo.

#### **3. Escalamiento y atraso de alarma**

Indica los valores de escalamiento y el atraso actual de la alarma del modulo. Por favor ver seccion "Detalles avanzados" de este modulo para ver mas detalles.

#### **4. Alarma y Advertencia**

Este indica si el modulo actualmente tiene el estado de alarma o si la alarma no está confirmada. Cada módulo activa su alarma según el ajuste de sus límites de alarma alto y bajo.

Si la alarma aún persiste en el módulo, el círculo a la izquierda del indicador esta rojo. Esto significa que el modulo aún está en estado de falla, y el problema aún persiste. Así la alarma de la entrada no pude ser confirmada.

Si el cirulo esta gris, significa que había una alarma, que ya está resuelto, pero no confirmado. Se pude confirmar la alarma con un clic al indicador de alarma.

El indicador de "Advertencia" muestra que el valor de proceso del módulo esta sobre su límite de advertencia alta, o está debajo de su límite bajo. Esto es una indicación visual para el operador, para avisar sobre este estado extraordinario.

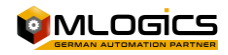

#### <span id="page-20-0"></span>**5.3.2 Parámetros avanzados**

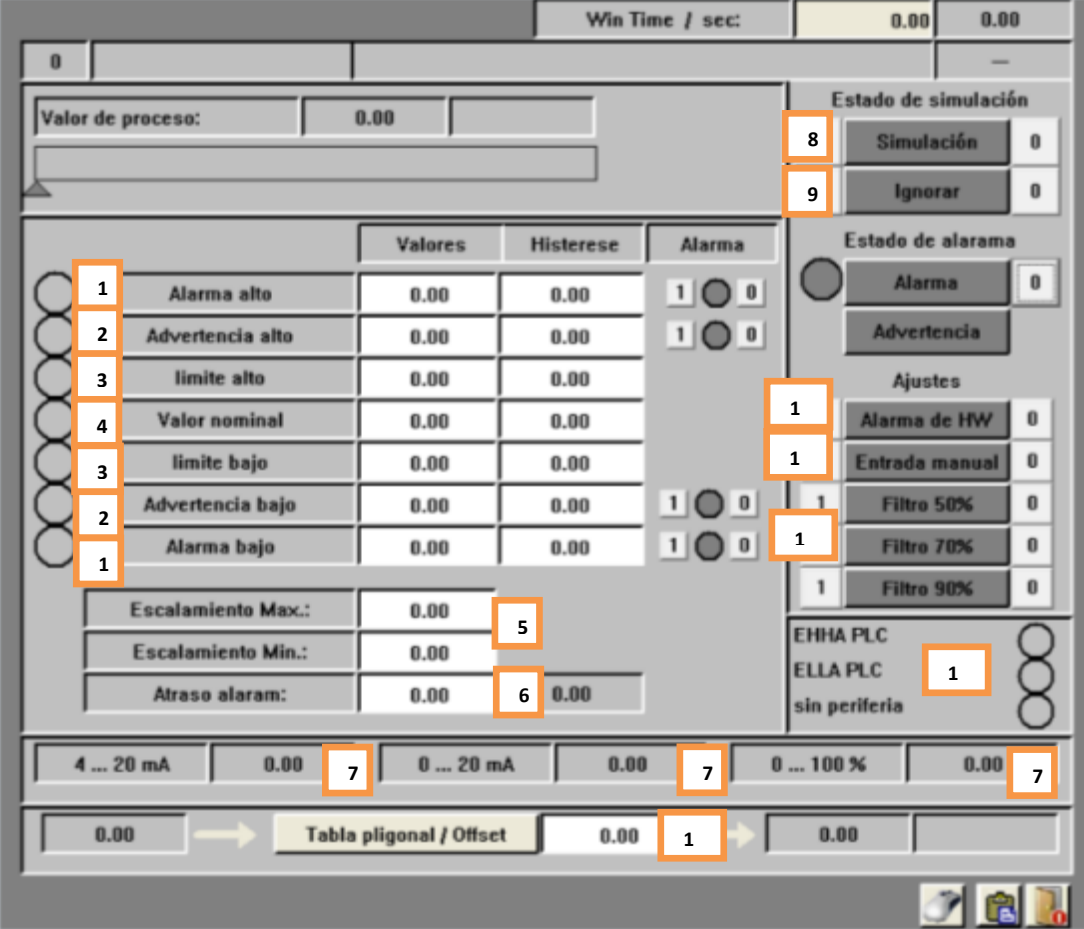

En esta ventana se pude cambiar la configuración de la entrada analógica. Esta ventana solo es accesible con un nivel de usuario elevado, y no está accesible para operadores. Se puede ajustar tiempos de atrasos, tiempos y límites del valor de proceso.

**La histéresis** de los valores genera una "banda muerta" para evitar que la señal correspondiente este fluctuando demasiado. La histéresis función con todos los valores límites y siempre por arriba y abajo del valor ajustado. Si el valor de proceso llega a ser menos que el valor ajustado en el límite menos de la histéresis, se desactiva la señal de límite correspondiente. Se enciende la señal de límite otra vez, si el valor de proceso llega a ser más que el valor de límite más la histéresis.

**Por ejemplo**: Si el valor límite está ajustado a 90 con una histéresis de 30. La Señal de limite se apaga cuando el valor de procesos esta debajo de 90 -30 = 60. Si el valor de proceso sube otra vez, la Señal de límite vuelve a encenderse cuando el valor llega a 90 + 30 = 120.

**El estado actual de las señales limite** se puede observar al lado izquierdo de cada limite en los círculos. Si este círculo esta Verde, el modulo detectó que el valor de proceso está sobre el valor límite ajustado, considerando también la histéresis. Si esta Gris, el valor de proceso está debajo del límite, también considerando la histéresis.

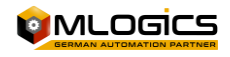

Operación básica 20/68

#### **1. Alarma alto/bajo**

Si el valor de proceso excede o baja estos límites, por más que la histéresis active, la señal de "Valor alto" o "Valor bajo" en el programa. El estado de estas señales está indicado por los círculos al lado izquierda del ajuste.

Si la opción de activar una alarma está activada, estas señales inician el atraso de alarma. Si este atraso termina, el modulo activa su alarma general, indicado por el color rojo.

#### **2. Advertencia alto/bajo**

De la misma manera como el límite de alarma, este límite activa su "Advertencia". Pero en vez de iniciar el atraso de alarma, con este limite el modulo activa directo el modo "Advertencia", indicado por el color lila.

#### **3. Limite alto/bajo**

Estos dos valores están disponibles para ser usados por el usuario. El funcionamiento de estos valores depende solamente de la implementación en el proyecto. Por defecto, estés dos valores no tienen ningún efecto.

#### **4. Valor nominal**

Este valor está disponible para ser usado por el usuario. El funcionamiento de este valor depende solamente de la implementación en el proyecto. Por defecto, este valor no tiene ningún efecto.

#### **5. Escalamiento**

Estés valores ajustan el escalamiento de esta entrada analógica. Ya que casi todas las mediciones analógicas están conectadas con alguna interface estandarizada como 0- 20mA, 4-20mA, 0-10V, …

Para poder evaluar estos valores, el sistema debe conocer el valor del valor mínimo de la interfaz y el valor máximo de la interfaz. Estos valores dependen completamente del equipo de medición que está conectado a la tarjeta de entrada analógica del PLC. El valor de escalamiento de la interface del equipo conectado, y el valor de escalamiento de la interface del módulo siempre deben ser igual.

#### Por Ejemplo:

Si se conecta un sensor de temperatura que emite una señal de 4-20mA, donde 4mA corresponde a 20 ° C y 20mA corresponde a 120 ° C, el escalamiento debe ser ajustado en el módulo a 20°C-120°C.

#### **6. Atraso de alarma**

Si se activó la señal de "Valor alto" o "Valor bajo" y la posición de alarma correspondiente está activada, este atraso comienza a contar. Si el temporizador se termina, el modulo entra en el modo Alarma.

#### **7. Valores de periferia**

Estés valores están para la mantención. Estés valores indican el valor de la interface que está conectada en este momento.

#### **8. Simulación (Amarillo/Gris)**

Esta función permite simular por completo la periferia del módulo. Eso significa que el "Valor de proceso" que usa el programa, ya no depende del "Valor de Periferia", sino pude ser ajustado por el operador según el requerimiento del proceso. Eso permite, que el proceso siga funcionando, aunque un sensor este fallando.

Si este modo está activado, el valor de proceso se pone amarillo, indicando el modo de simulación.

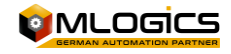

#### **9. Ignorar Alarma (Amarillo/Gris)**

Si esta función está activada, el modulo no va a activar ninguna alarma. El modulo sigue funcionando con todas sus funciones activados, pero sin activar alarmas. Si está activado el modo de ignorar, el modulo se pone amarillo en la imagen del proceso.

#### **10. Alarma Hardware**

Si este ajuste está activado, el sistema monitorea el estado de la señal de la periferia. Si el modulo detecta una falla en la interfaz, como un cable cortado o un sensor muerto, el modulo activa su estado de Alarma e indica la falla de periferia en el cuadro "Estado periferia".

#### **11. Entrada Manual**

Esta opción es un ajuste que solo debe ser puesto por el programador del sistema. Este ajuste indica que, en vez de ser un valor de una medición, el valor es una entrada para algún valor nominal al sistema. Cuando este modo está activado, el valor de procesos y el módulo de proceso cambian al color blanco.

#### **12. Filtros**

Si se intenta de medir valores con mucha fluctuación, como corrientes o flujos con una bomba peristáltica, el valor de la medición va a estar muy inestable y puede afectar reguladores en forma negativa. Si se activan estos filtros, el valor de proceso está "suavizado" con un algoritmo integrado en el sistema. Para obtener una "suavización" mayor del sistema, se puede activar varios filtros al mismo tiempo.

#### **13. Estado de periferia**

Este indica el estado de la interfaz de la periferia que está conectado al PLC. Si el ajusto de "Alarma Hardware" está activado en el módulo, y el modulo detecta una falla en la interfaz, este cuadro indica que falla está activa.

#### **14. Tabla poligonal**

Ya que algunos valores de medición no son valores lineales, el modulo permite incorporar una tabla poligonal para linearizar estos valores. El valor en este cuadro indica el número de la tabla que el modulo aplica en este momento para linearizar su valor de proceso. Si el valor 0 está puesto, el modulo trabaja sin aplicar la tabla poligonal en forma directa.

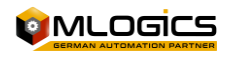

#### <span id="page-23-0"></span>**5.3.3 Tabla poligonal**

Si la dependencia del valor analógico y el valor de proceso no son lineales, se pude activar una tabla poligonal para linearizar el valor.

Se usa este sistema por ejemplo cuando se intenta medir el contenido volumétrico en un tanque no cilíndrico, a través de una medición de columna de agua (medición de presión). En este caso, el valor de presión (el valor de la medición) debe ser linearizar, para que corresponda al contenido volumétrico del tanque (el valor de proceso).

Ejemplo nivel de tanque con una sonda de presión:

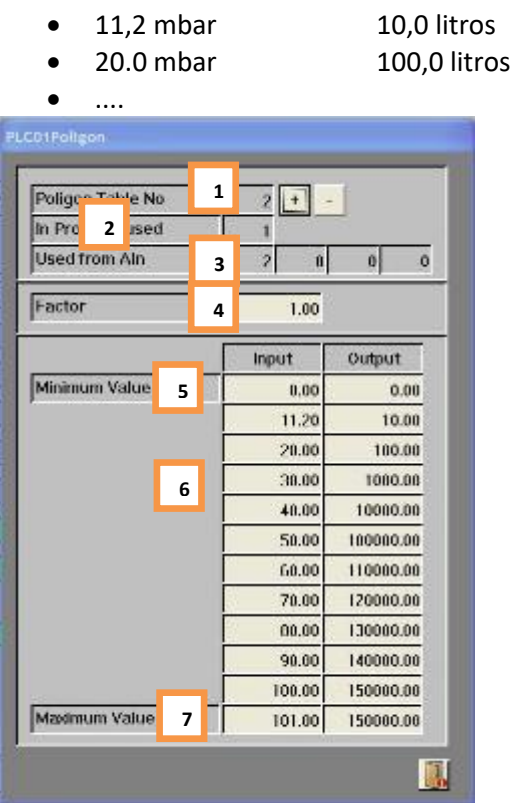

#### **1. No de tabla poligonal**

Este número indica el número de la tabla poligonal que se está editando en la ventana actual. Para cambiar la tabla se pude ocupar los dos botones "+ y –"para cambiar la tabla que se edita.

#### **2. Usado en el programa**

Este número indica de cuantas entradas analógicas "Ainu" están usando la tabla poligonal que esta seleccionado actualmente.

#### **3. Usado de entrada analógica "Ainu"**

Estés cuatro indicadores, indican los números de las cuatro primeras entradas analógicas que utiliza la tabla poligonal. Con esta indicación se puede identificar fácilmente las entradas analógicas que actualmente está utilizando la tabla poligonal seleccionada.

#### **4. Factor**

Este factor se aplica a todos los valores de salida al final del cálculo de la tabla poligonal. Con este valor es posible, por ejemplo, de corregir el error que se introduce si se configura

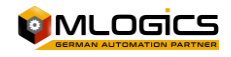

una tabla poligonal con agua, pero el medio de producto tiene otra densidad (por ejemplo, jarabe, mosto, …), que resultaría en una medición falsa.

#### **5. Valor Mínimo**

Este representa el valor mínimo que pude ser calculado por la tabla poligonal. Es recomendado que este valor corresponda al Escalamiento mínimo de la entrada analógica, donde se utiliza la tabla poligonal. En el ejemplo de arriba, si se utiliza una medición de 0-1 bar para medir el volumen de un tanque, el valor mínimo de la tabla debería ser corresponder a 0 bar. Si no es posible de hacer el ajuste en forma real, este valor debe ser calculado según una formula lineal.

#### **6. Valores de la tabla**

Estos valores representan los valores de la tabla poligonal. Los valores de entrada corresponden a la medición real de la medición, y los valores de salida corresponden a los valores de proceso correspondiente de estos valores. La tabla poligonal calcula los valores en forma continua entre los valores ingresados a la tabla poligonal.

#### **7. Valor máximo**

Este representa el valor máximo que pude ser calculado por la tabla poligonal. Es recomendado que este valor corresponda al Escalamiento máximo de la entrada analógica, donde se utiliza la tabla poligonal. En el ejemplo de arriba, si se utiliza una medición de 0-1 bar para medir el volumen de un tanque, el valor máximo de la tabla debería ser corresponder a 1 bar. Si no es posible de hacer el ajuste en forma real, este valor debe ser calculado según una formula lineal.

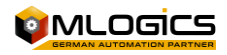

## <span id="page-25-0"></span>**5.4 Salida analógica (Regulador PID)**

Una salida analógica representa todos los equipos que se pude controlar con una señal analógica de salida. Este módulo también implementa el funcionamiento completo de un regulador PID, con todos sus ajustes y valores límites. Si el funcionamiento de un regulador no se requiere, se puede desactivar el funcionamiento del regulador y operar la salida analógica en forma directa como valor hacia un equipo externo. Este módulo se ocupa para todo tipo de regulaciones, como válvulas reguladoras, regulaciones de flujo, También se lo ocupa en forma directa, sin regulación, como valores nominales a variadores de frecuencia, u otros equipos

En las imágenes del proceso, el regulador está representado por el siguiente símbolo:

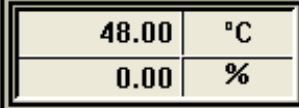

#### <span id="page-25-1"></span>**5.4.1 Detalles generales**

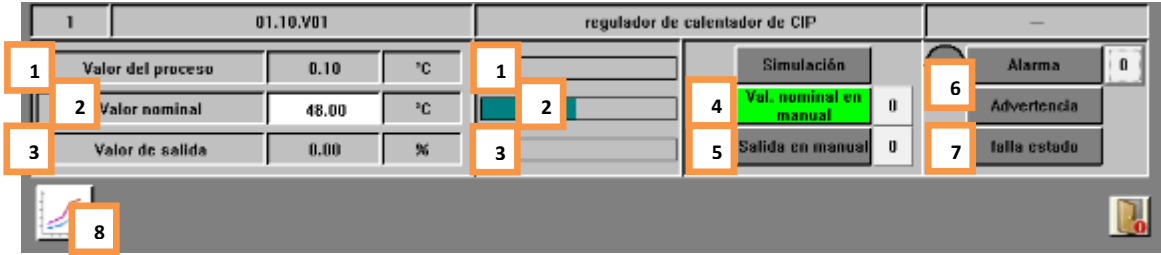

#### **1. Valor del proceso**

Este representa el valor actual del proceso que el regulador ocupa para su algoritmo de regulación. Este Valor normalmente proviene de una entrada analógica. Este valor puede ser simulado cuando el modo de "Simulación" está activado.

#### **2. Valor nominal**

Este representa el valor nominal del regulador. El algoritmo de regulación tratará de ajustar su salida en tal forma, que el valor del proceso llegue lo más cerca, lo más rápido que sea posible al valor nominal. Generalmente este valor proviene de los procesos y sus secuencias. Si el modo "Valor nominal en manual" está activado, el valor pude ser ajustado sin que el proceso intervenga. En este modo el valor nominal pude ser ajustado en forma directa al regulador. Esto es la operación correspondiente al control manual de un actuador.

#### **3. Valor de Salida**

Este representa el valor actual de salida del regulador. Dependiendo del equipo regulado eso corresponde a un Angulo de apertura, una velocidad,

Si el modo "Salida en manual" está activado, este valor pude ser ajustado en forma directa, sin que el algoritmo de regulación intervenga en este valor.

#### **4. Valor nominal en manual (Verde/Gris)**

Este modo permite que el operador ingrese un valor nominal al regulador en forma directa. El algoritmo de regulación sigue activo en este modo, así que el regulador tratará de ajustar su salida según el algoritmo de regulación.

**5. Valor de Salida en manual**

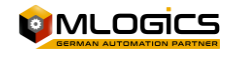

Este modo permite que se pudiera ajustar el valor de salida en forma directa, sin que el algoritmo de regulación intervenga.

#### **6. Alarma y Advertencia**

Este indica si el modulo actualmente tiene el estado de alarma o si la alarma no está confirmada. Cada módulo activa su alarma según el ajuste de sus límites de alarma alto y bajo.

Si la alarma aún persiste en el módulo, el círculo a la izquierda del indicador estará rojo. Esto significa que el modulo aún está en estado de falla, y el problema aún persiste. Así la alarma de la entrada no pude ser confirmada.

Si el cirulo esta gris, significa que había una alarma, que ya está resuelta pero no confirmada. Se pude confirmar la alarma con un clic al indicador de alarma. El indicador de "Advertencia" muestra que el valor de proceso del módulo esta sobre su límite de advertencia alta o está debajo de su límite bajo. Esto es una indicación visual para el operador, para avisarlo sobre este estado extraordinario.

#### **7. Falla de estado (Lila/Gris)**

Este indica que el programa detecta que el modulo tiene el estado no correcto para seguir su proceso. Eso generalmente no indica una falla sino un aviso de que un módulo está mal ajustado, y el programa tienen que esperar hasta que se resuelva este problema para poder seguir con el proceso.

#### **8. Tendencia del regulador**

Este botón abre la ventana de tendencia del regulador. Esta tendencia muestra los valores del regulador, y permite optimizar el regulador.

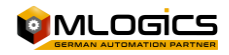

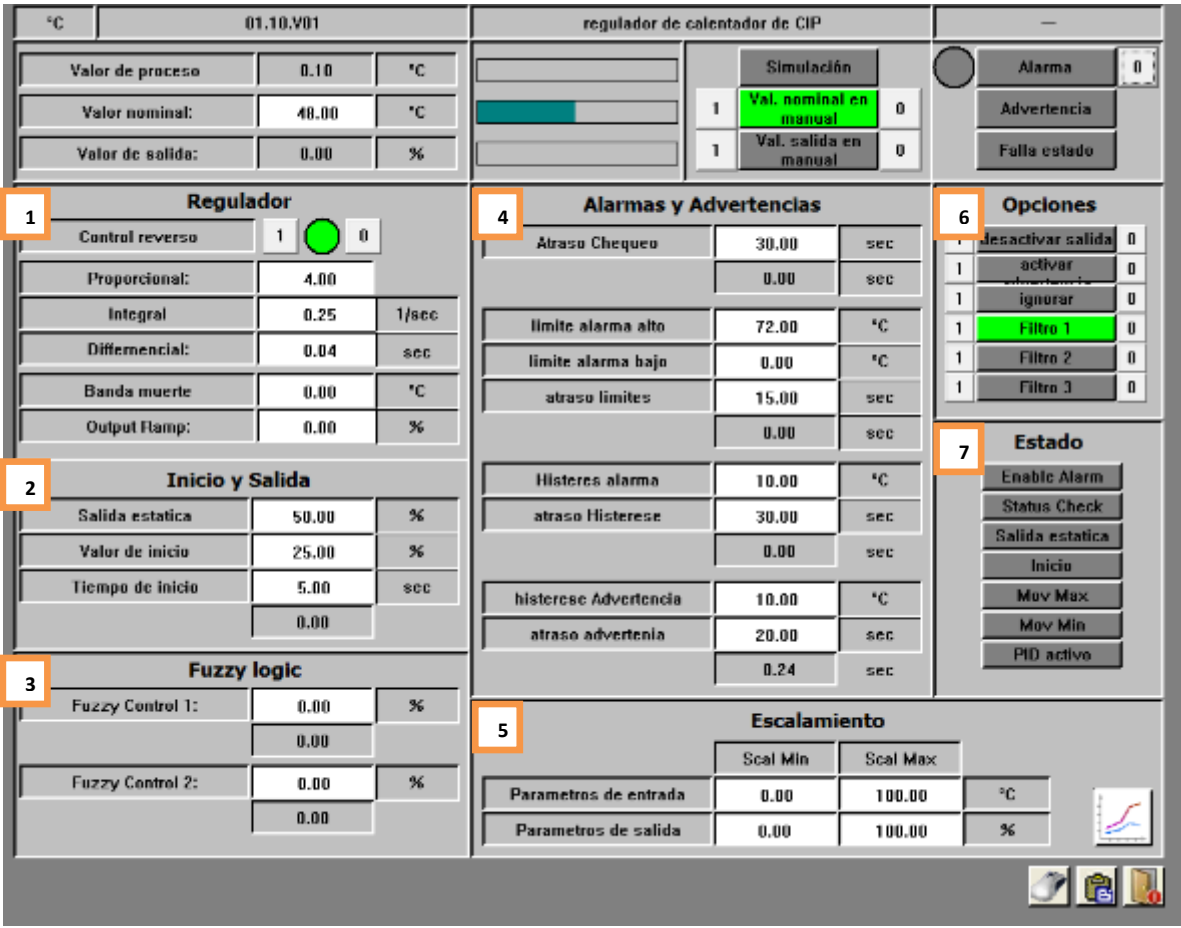

#### <span id="page-27-0"></span>**5.4.2 Parámetros avanzados**

Esta ventana se pude cambiar la configuración del regulador. Esta ventana solo es accesible con un nivel de usuario elevado, y no es accesible para operadores. Se puede ajustar valores del algoritmo de regulación, los valores de alarma y otras funciones.

#### **1. Parámetros del algoritmo PID**

En este cuadro se ajustan todos los parámetros necesarios para el algoritmo PID.

- La función "**Control Reverse**" indica en qué sentido de regulación actúa el algoritmo PID.
- Los valores **Proporcional, Integral y Diferencial** indican los parámetros básicos del algoritmo de regulación. Estés valores afectan directamente el comportamiento del regulador y solo deben ser ajustados por expertos en regulaciones. Para más información por favor revisar los artículos "[http://en.wikipedia.org/wiki/PID\\_controller](http://en.wikipedia.org/wiki/PID_controller)" sobre control PID.
- "**Banda Muerte**". Este establece un rango de regulación donde el regulador no modifica su valor de salida.
- **"Output Rampa".** Este valor limita la modificación de la salida a un valor en %/sec. Si el regulador modifica su valor de salida más rápido que este valor, el algoritmo limita esto y solo modifica la salida con la rampa máxima ajustada. Este Valor se puede utilizar para válvulas o bombas, para evitar daño por una regulación abrupta. Con el valor 0.0, la rampa esta desactivado y permite cambios instantáneos de la salida.

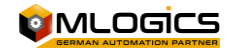

#### **2. Inicio y Salida.**

En este cuadro se puede ajustar el comportamiento de inicio del regulador. Principalmente existen dos formas de inicio del regulador:

#### • **Inicio con valor fijo por tiempo**

Con esta opción el regulador se inicia con un valor fijo por un cierto tiempo. El valor de inicio puede estar ajustado en el "Valor de Inicio" y el tiempo que mantiene este valor sin ajustar la regulación puede estar ajustado con el valor "Tiempo de inicio"

#### • **Inicio inmediato con valor Proporcional (Kp)**

Si el valor del tiempo de inicio está ajustado a un valor de 0 o negativo, el regulador se inicia con un valor inicial correspondiente al factor proporcional.

#### **3. Fuzzy Logic**

Cuando necesario el programador puede suministrar hasta dos valores de "Fuzzy Logic" al algoritmo de regulación. En los parámetros se puede ajustar un factor, que indica cuanto efecto tiente este valor a la salida del regulador.

#### **4. Alarmas y limites**

Se pude ajustar límites de alarmas para el regulador. El valor "Atraso Chequeo" indica un tiempo por cual se atrasa la supervisión de los límites. Este tiempo se inicia cuando el regulador se inicia. En tal forma se puede ajustar un tiempo por dentro de cual, el regulador debe haber regulado su valor de proceso.

En primera categoría se puede ajustar los **límites** absolutos, cuales el valor de proceso no puede sobrepasar. Cuando el valor de proceso sobrepasa estés valores después que el "Atraso Chequeo" se cumplió, el regulador genera una falla.

Además, se puede ajustar una **histéresis**, cual indica la desviación máxima permitida del valor de procesos a su nominal. Este valor recién se activará cuando el tiempo del "Atraso Chequeo" se cumplió.

Similar a la alarma por histéresis, se puede activar una "**Advertencia**" por histéresis. El funcionamiento es lo mismo, solo que genera una advertencia en vez de una alarma.

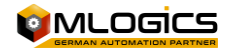

#### **5. Escalamiento**

Después del algoritmo del PID se puede escalar la salida al valor requerido. Con esta función también se puede limitar la salida a un cierto máximo o mínimo. El valor "Entrada" corresponde al valor interno de salida del regulador que corresponde a un valor entre 0- 100% y el el valor de "Salida" corresponde al valor de salida para el usuario.

#### **6. Operaciones**

El regulador tiene varias ajustes y funciones cuales se puede activar, cuando necesario.

- Cuando la opción **"Desactivar Salida"** esta activada, el regulado no va a escribir su salida hacia la periferia de terreno. En este caso es un regulador interno, que no tiene equipo conectados en el terreno.
- La opción **"Activar Advertencia"** activa la función de Advertencia por histéresis del Regulador.
- Los "**Filtros**" funcionan en la misma manera como los filtros de las entradas analógicas y permiten "suavizar" el valor de proceso antes de ingresar lo al PID.

#### **7. Estados**

En este cuadro se puede observar los varios estados actuales del PID interno. Los estados son:

- **"Enable Alarm"**: Este indica que el PLC está activando la evaluación de alarma del regulador
- **"Status Check"**: Este indica que el programa detecta que el modulo tiene el estado no correcto para seguir su proceso. Eso generalmente no indica una falla sino un aviso de que un módulo está mal ajustado, y el programa tienen que esperar hasta que se resuelva este problema para poder seguir con el proceso.
- **"Valor Estático"**: Este indica que el PLC requiere que el Regulador función de forma estática, sin activar su algoritmo de PID.
- **"Inicio"**: Indica que el PLC está activando el PID
- **"PID Activo"**: indica que el PLC está activando el PID y su algoritmo de regulación está activado y funcionando
- **"MovMin"** y "**MovMax"**: indica que el PLC requiere que el PID asume su valor de salida máximo o mínimo.

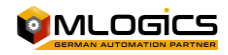

## <span id="page-30-0"></span>**5.5 Contadores**

Un contador representa un módulo que cuenta los pulsos de una entrada digital. Generalmente se ocupa este módulo para (por ejemplo), contar la cantidad de un flujo metro atravesando un pulso de cantidad.

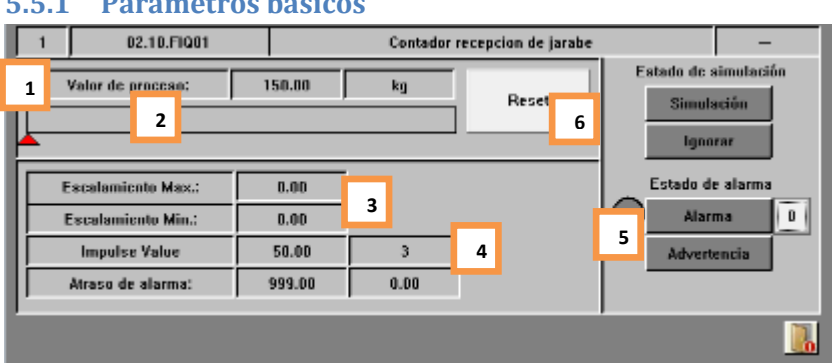

#### <span id="page-30-1"></span>**5.5.1 Parámetros básicos**

#### **1. Valor de proceso (Gris/Blanco/Amarillo)**

En este cuadro el modulo muestra su valor actual del processo y su unidad de ingineria. Este valor representa el valor instantaneo de este medicion ya incorporando todos los escalamientos, tablas poligonales y filtros.

#### **2. Barra de rango del valor**

Este barra muestra la relacion del valor de processo en respecto a sus limites alto y bajo. Ademas indica los limites con sus flechas debajo de la barra del valor de proceso, para visualizar la relacion de los limites del valor de procesos del modulo.

#### **3. Escalamiento y atraso de alarma**

Indica los valores de escalamiento y el atraso actual de la alarma del modulo. Por favor ver seccion "Detalles avanzados" de este modulo para ver mas detalles.

#### **4. Valor de implso y contador de impulsos**

Estes dos valores indican el valor que tiene cada pulso al valor de procesos, y el contador muestra la cantidad de pulsos que se han registrado en el contador desde el ultimo reseteo

#### **5. Alarma y Advertencia**

Este indica si el modulo actualmente tiene el estado de alarma o si la alarma no está confirmada. Cada módulo activa su alarma según el ajuste de sus límites de alarma alto y bajo.

Si la alarma aún persiste en el módulo, el círculo a la izquierda del indicador esta rojo. Esto significa que el modulo aún está en estado de falla, y el problema aún persiste. Así la alarma de la entrada no pude ser confirmado.

Si el cirulo esta gris, significa que había una alarma, que ya está resuelta pero no confirmada. Se pude confirmar la alarma con un clic al indicador de alarma.

El indicador de "Advertencia" muestra que el valor de proceso del módulo esta sobre su límite de advertencia alta o está debajo de su límite bajo. Esto es una indicación visual para el operador, para avisar sobre este estado extraordinario.

#### **6. Resetear**

Este boton resetea, el valor actual del contador, a cero. Este boton solo esta liberado si el contador no tiene activado su opcion "Bloqueo de resetear"

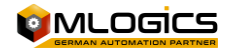

#### <span id="page-31-0"></span>**5.5.2 Parámetros avanzados**

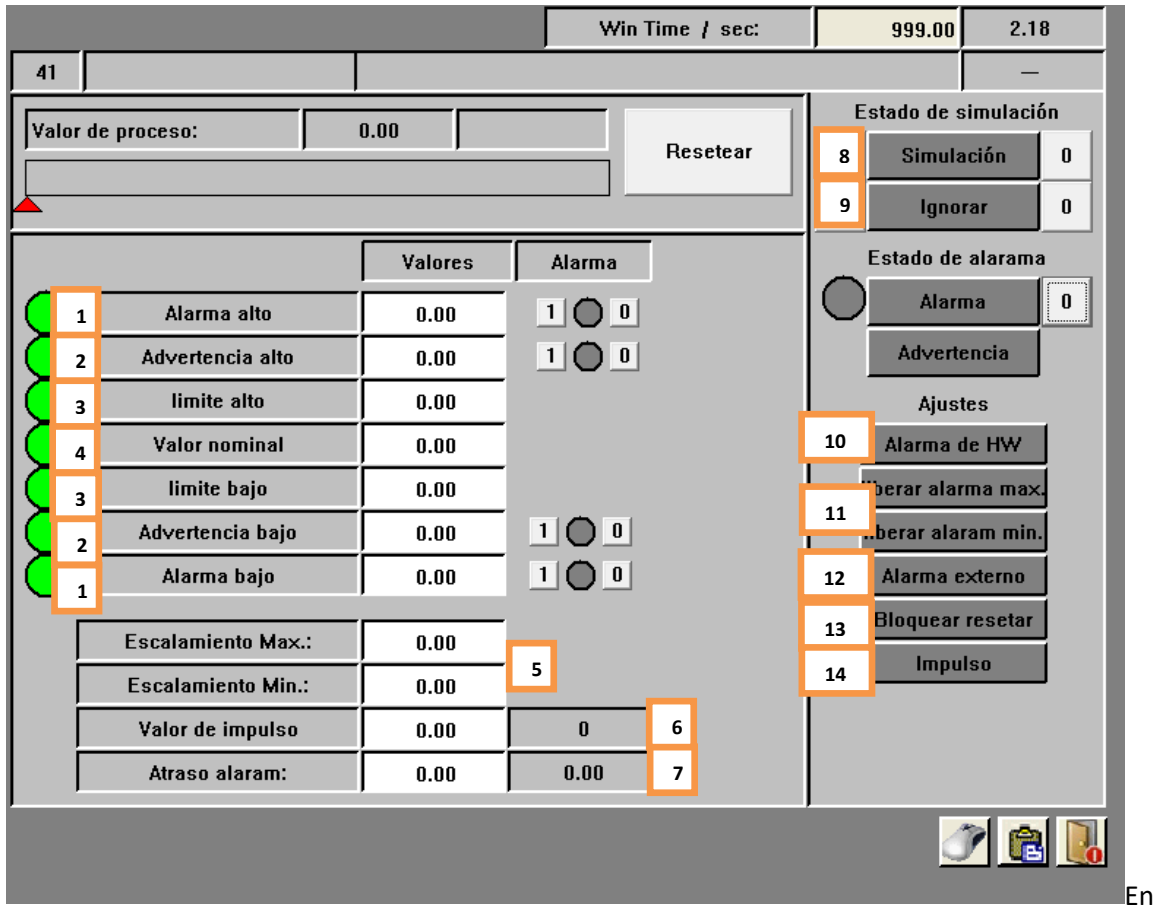

esta ventana se pude cambiar la configuración del contador. Esta ventana solo es accesible con un nivel de usuario elevado, y no es accesible para operadores. Se puede ajustar valores limites, y los valores que tiene cada impulso.

#### **1. Alarma alto/bajo**

Si el valor de proceso excede o baje este limites, por más que la histéresis, se activa la señal de "Valor alto" o "Valor bajo" en el programa. El estado de estas señales está indicado por los círculos al lado izquierdo del ajuste.

Si la opción de activar una alarma está activada, estas señales inician el atraso de alarma. Si este atraso termina, el modulo activa su alarma general, indicado por el color rojo.

#### **2. Advertencia alto/bajo**

En la misma manera como el límite de alarma, este límite activa su "Advertencia". Pero en vez de iniciar el atraso de alarma, con este limite el modulo activa directamente el modo "Advertencia", indicado por el color lila.

#### **3. Limite alto/bajo**

Estos dos valores están disponibles para ser usados por el usuario. El funcionamiento de estés valores depende solamente de la implementación en el proyecto. Por defecto, estos dos valores no tienen ningún efecto.

#### **4. Valor nominal**

Este valore está disponible para ser usado por el usuario. El funcionamiento de este valore depende solamente de la implementación en el proyecto. Por defecto, este valor no tiene ningún efecto.

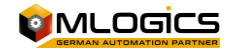

#### **5. Escalamiento**

Estés valores ajustan el escalamiento de esta entrada analógica. Ya que casi todas las mediciones analógicas están conectadas con alguna interface estandarizada como 0- 20mA, 4-20mA, 0-10V, …

Para poder evaluar estos valores el sistema debe conocer el valor del valor mínimo de la interfaz y el valor máximo de la interfaz. Estos valores dependen completamente del equipo de medición que está conectado a la tarjeta de entrada analógica del PLC. El valor de escalamiento de la interface del equipo conectado y el valor de escalamiento de la interface del módulo siempre deben ser igual.

Por Ejemplo:

Si se conecta un sensor de temperatura que emite una señal de 4-20mA, donde 4mA corresponde a 20 ° C y 20mA corresponde a 120 ° C, el escalamiento debe ser ajustado en el módulo a 20°C-120°C.

#### **6. Valor de implso y contador de impulsos**

Estes dos valores indican el valor que tiene cada pulso al valor de proceso, y el contador muestra la cantidad de pulsos que se han registrado en el contador desde el ultimo reseteo.

#### **7. Atraso de alarma**

Si se activó la señal de "Valor alto" o "Valor bajo" y la poción de alarma correspondiente está activado, este atraso comienza a contar. Si el temporizador se termina, el modulo entra en el modo Alarma.

#### **8. Simulación (Amarillo/Gris)**

Esta función permite simular por completo la periferia del módulo. Eso significa que el "Valor de proceso" que usa el programa, ya no depende del "Valor de Periferia", sino pude ser ajustado por el operador según el requerimiento del proceso. Eso permite, que el proceso siga funcionando, aunque un sensor este fallando.

Si este modo está activado, el valor de proceso se pone amarillo, indicando el modo de simulación.

#### **9. Ignorar Alarma (Amarillo/Gris)**

Si esta función está activada, el modulo no va a activar ninguna alarma. El modulo sigue funcionando con todas sus funciones activadas, pero sin activar alarmas. Si está activado el modo de ignorar, el modulo se pone amarillo en la imagen del proceso.

#### **10. Alarma Hardware (Rojo/Gris)**

Esta alarma indica si la señal del contador "Impulso" no llego dentro de su atraso de alarmas de pulso. Si no ha llegado ningún impulso dentro este periodo de tiempo, se activa la alarma.

#### **11. Alarmas mínimo y máximo (Verde/Gris)**

Estés indicaciones indican si las alarmas de mínimo y máximo están activadas para este módulo.

#### **12. Alarma externa (Rojo/Gris)**

Esta señal indica una alarma que proviene desde fuera del módulo (externo). Generalmente este se ocupa para representar alarmas de equipos externos que emiten pulsos que el contador está contando.

#### **13. Bloquear resetear (Verde/Gris)**

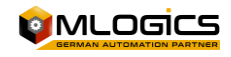

Si esta opción esta iniciada, el contador no puede ser reseteado en forma manual. Esta señal no pude ser activada por el operador, ya que es una señal que se ocupa durante el proceso. Esta función evita que se resetee el contador en forma manual por accidente.

#### **14. Impulso (Verde/Gris)**

Este cuadro indica el estado actual la señal de impulso que el contador está contando. En cierto sentido eso se puede considerar como la señal de periferia del contador. Normalmente esta señal viene desde un módulo de entradas digitales.

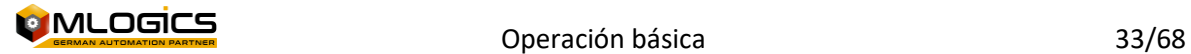

### <span id="page-34-0"></span>**5.6 Mensajes**

Los mensajes representan informaciones de los procesos al operador. Un mensaje pude actuar como mensaje de operador o mensaje de alarma. La diferencia entre los dos tipos de mensaje es que el mensaje del operador representa una notificación (como un aviso para hacer una operación manual) y un mensaje de alarma representa un estado de alarma (como "Desviación demasiado alto"). El significado de los mensajes depende únicamente de la implementación de los procesos.

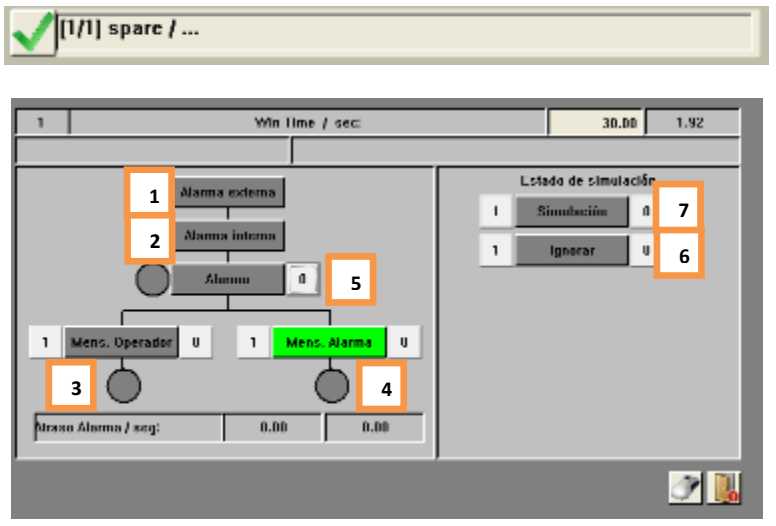

En las imágenes de los procesos un mensaje está representado con el siguiente símbolo:

En esta ventana se puede cambiar la configuración del mensaje. Ya que el módulo de mensaje no tiene la complejidad como otros módulos, este tipo de módulo de control solo tiene una ventana donde se puede cambiar todos los ajustes.

#### **1. Alarma/Estado Externa(Verde/Gris)**

Este indica directo, sin considerar atrasos o simulaciones, el estado del mensaje del proceso del mensaje. Este valor solo se ocupa para efectos de mantención. Esta señal principalmente indica si el proceso está activando el mensaje en ese momento. Pero ya que simulaciones pueden cambiar el estado, el operador siempre debe consultar la señal "Alarma/Estado interno" para saber si un mensaje está activado o no.

#### **2. Alarma/Estado Interno (Verde/Gris)**

Este representa el estado de la señal con cual trabaja el programa interno. Generalmente esta señal depende directamente de la señal del proceso, pero también allí se aplican los atrasos que se pude ajustar en la entrada, y también se considera el modo de simulación.

#### **3. Mensaje de Operador (Azul/Gris)**

Este ajuste hace que el mensaje se considere como notificación y no como alarma. Si el proceso activa el mensaje, el círculo debajo del ajuste se pone azul y así avisando sobre el estado de la notificación. Generalmente estas notificaciones se ocupan para informaciones o procedimientos no críticos para el operador. Generalmente solo se ocupa para acciones que el operador tiene que hacer en forma manual.

#### **4. Mensaje de Alarma (Rojo/Gris)**

Este ajuste hace que el mensaje se considere como alarma. Si el proceso activa el mensaje, el modulo activa una alarma y avisa al operador con color rojo sobre la situación.

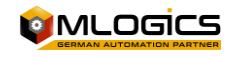

Generalmente se ocupa este tipo de ajuste para alarmas que no son cubiertas por defecto por las alarmas estándares de los módulos.

#### **5. Alarma (Rojo/Gris)**

Esta indica si el Mensaje tiene el estado de alarma o si la alarma no está confirmada. Cada entrada mensaje del proceso activa su alarma según el "Mensaje de alarma". Si la alarma aún persiste en el mensaje, el círculo a la izquierda del indicador esta rojo. Esto significa que la entrada aún está en estado de falla, y el problema aún persiste. Así la alarma de la entrada no pude ser confirmada.

Si el cirulo esta gris, significa que había una alarma, que ya está resuelta pero no confirmada. Se pude confirmar la alarma con un clic al indicador de alarma.

#### **6. Ignorar Alarma (Amarillo/Gris)**

Si esta función está activada, el modulo no va a activar ninguna alarma. El modulo sigue funcionando con todas sus funciones activadas, pero sin activar alarmas. Si está activado el modo de ignorar, el modulo se pone amarillo en la imagen del proceso.

#### **7. Simulación (Amarillo/Gris)**

Esta función permite simular por completo la periferia del módulo. Eso significa que el "Estado interno" que usa el programa para reaccionar al estado del mensaje ya no depende del "Estado externo", sino pude ser ajustado por el operador según el requerimiento del proceso.

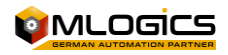

## <span id="page-36-0"></span>**5.7 Interruptores (Switch)**

Los interruptores representan ajustes o confirmaciones digitales del sistema que pueden ser ajustados por el operador. Estés módulos solo pueden tener dos estados. Encendido (Verde) y apagado (gris). Dependiendo del uso del interruptor, él puede tener varios usos. Normalmente se ocupan los interruptores para ajustes opcionales que el operador pude hacer (como "Rellenar tanque en automático" o "Reiniciar procesos automáticos",)

En las imágenes del proceso se representan los interruptores con el siguiente símbolo:

[1/1] Switch1 / Confirmar todos los alarmas

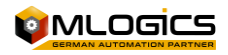

## <span id="page-37-0"></span>**6 Unidades (Unit)**

Las unidades forman el parte integral del manejo de procesos y representan celdas de procesos que pueden ejecutar un proceso. Una Unidad pude ejecutar una receta, que representa el procedimiento tecnológico para producir un producto o para cumplir una cierta función de la maquinaria.

Cada unidad pude ejecutar una secuencia de pasos, que está definida por medio de recetas. Una receta representa el orden de los pasos que ejecutar y sus valores nominales respectivos. Cada Unidad pude ejecutar una receta a la vez. Una receta pude definir la secuencia de pasos para varias Secuencias que trabajan juntas durante el proceso. Estas secuencias que trabajan juntas durante el proceso se llaman "BatchArea" o "Área de Batch" en español. Cada receta pertenece a un área de Batch, y así define la secuencia de pasos y sus valores nominales para todas las secuencias de un área de Batch.

## <span id="page-37-1"></span>**6.1 Símbolo en las imágenes del proceso**

Una unidad está representada por el siguiente símbolo en las imágenes del proceso

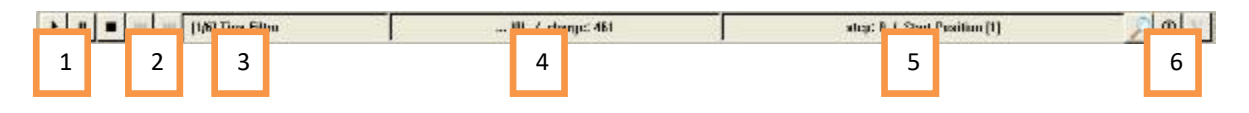

#### **1. Estado de operación de la secuencia**

El estado de operación actual de la secuencia. Más detalles en el capítulo "Estado de [operación](#page-38-0)**"**

#### **2. Adelantar o retroceder un paso de la secuencia**

Estés botones permiten saltar o retroceder un paso en la secuencia de pasos actual de la unidad. Estés botones solo están disponible si la unida no está en "Automático" y si una receta se está ejecutando. ¡ADVERTENCIA! Usar esta función puede tener efectos no deseados al proceso, y solo debe ser utilizada por personal entrenado y capacitado.

#### **3. Nombre de la secuencia**

Este cuadro muestra el nombre actual de la secuencia. Los dos números dentro de los paréntesis equivalen al "Numero del PLC/Numero de la unidad". Si se hace un clic con el mouse a este cuadro, se abre una ventana que muestra los pasos que están configurados en la receta. Más detalles en el capítulo "[La vista de los pasos del proceso](#page-43-0)"

#### **4. Nombre de la receta y numero de Batch**

Este cuadro muestra el nombre de la receta que se está ejecutando en este momento. Para poder identificar el proceso, cada proceso también tiene un número de Batch. Este número también aparece en este cuadro. Con un clic a este cuadro se abre la ventana donde se pude iniciar una nueva receta en la unidad respectiva.

#### **5. Paso de la secuencia**

Este indica el paso que la unidad está ejecutando actualmente. El número del paso indica el paso dentro de la receta configurado y el número de la acción indica el tipo de la acción que está configurado para este paso en la receta.

#### **6. Detalles del proceso**

En estés botones se pude abrir una ventana para observar los valores nominales y una ventana para el estado interno de la unidad. También incluye cuadros que indican si la

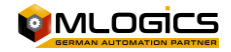

unidad actualmente tiene una falla o mensaje para avisar el operador sobre esto. Para más detalles leer el capítulo "[Los detalles del proceso](#page-39-1)" y "[Los detalles de la unidad](#page-42-0)".

## <span id="page-38-0"></span>**6.2 Estado de operación**

Cada secuencia tiene un estado de operación. Una secuencia pude tener tres estados generales de operación. Estés estados tienen efecto a la ejecución de los procesos (los pasos que son definidos en la receta) y los módulos de control que pertenecen a este proceso. El estado de la secuencia puede ser manipulado por el operador con un clic al botón de estado respectivo.

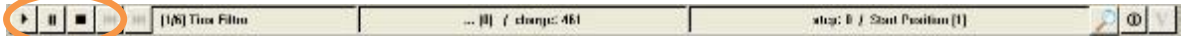

## **1. "Automático"**

La ejecución de los pasos del proceso funciona en forma completamente automática. Si un paso termina, la secuencia sigue automáticamente con el próximo paso que está configurado en la receta. Operaciones manuales no son posibles en los módulos de control de la unidad. Generalmente no es posible do operar válvulas o actuadores en forma manual cuando la secuencia esta en este estado.

**2. "Pausa"**

La ejecución del paso actual funciona en forma completamente automática, pero si termina el paso actual, la secuencia cambia el estado a "Parada". En este estado es posible de activar módulos de control en forma manual. Es posible de abrir válvulas y actuadores en forma manual. ¡Advertencia! ¡Ya que la secuencia sigue ejecutando el proceso, también el proceso va a activar actuadores según la lógica de su proceso! ¡Eso pude provocar situaciones potencialmente peligrosas!

### **3. "Parada**

En este estado, la unidad detiene su ejecución automática de los procesos configurados y deja todos los módulos de control a disposición total del operador. ¡Advertencia! ¡Dependiendo del tipo de proceso, se puede producción situaciones no optímales para el producto si el proceso no sigue en forma automático!

En general todos los módulos están asignados a una o varias unidades del proceso. Esta asignación se hace en la programación del PLC y normalmente no es manipulable por el operador. Dependiendo del estado de la unidad, los módulos de control de la unidad respectiva esta liberado o bloqueado para manipulaciones en forma manual.

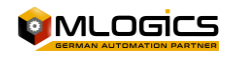

### <span id="page-39-0"></span>**6.3 Iniciar un programa**

Para iniciar una receta o programa en una unidad, se debe hacer un clic con el mouse al cuadro del nombre de la receta en el símbolo de la unidad.

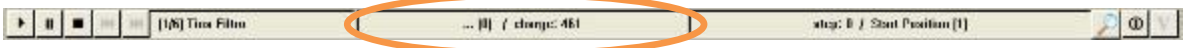

Con este se abre la ventana del inicio de recetas, donde se pude elegir la receta que se quiere iniciar. Para que se pudiera iniciar una receta, la unidad debe estar en el estado "Automático".

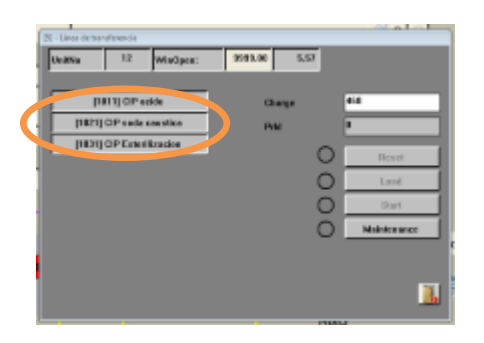

Cuando el programa esta seleccionado, se puede cargar el programa a la unidad

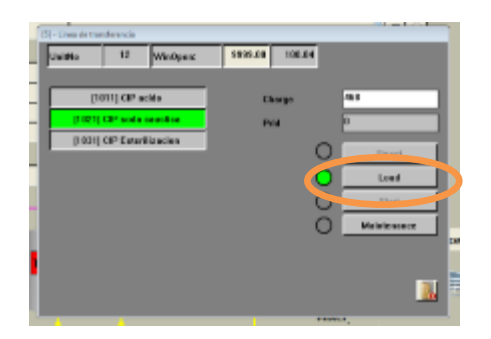

Cuando el programa está cargado, se puede iniciar la secuencia. "Start" solo está disponible si la secuencia se encuadra en el modo automático.

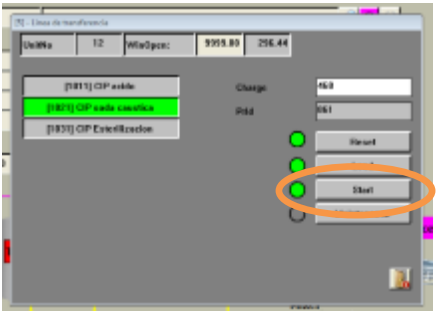

<span id="page-39-1"></span>Con un clic al botón"start", la secuencia empieza a arrancar y ejecutar el programa seleccionado.

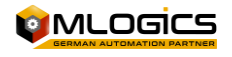

## <span id="page-40-0"></span>**6.4 Los detalles del proceso**

Cuando un proceso está en marcha y está ejecutando una receta (programa), se puede abrir la ventana de los detalles de los procesos. En esta ventana se puede observar el estado actual de los parámetros del paso actual que la unidad está ejecutando.

Cada unidad tiene un botón con el símbolo de una "Lupa" con que se puede abrir la ventana de los detalles de proceso.

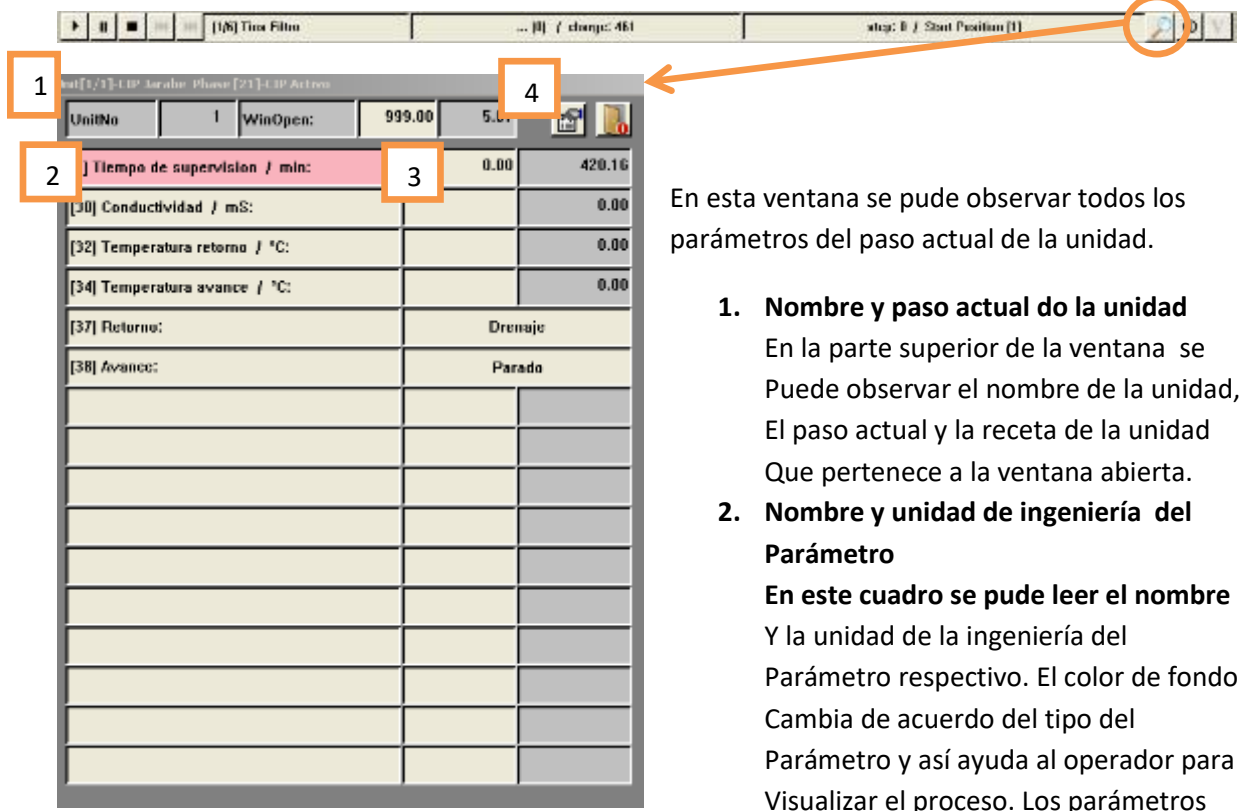

pueden tener los siguientes colores:

Puede observar el nombre de la unidad,

**En este cuadro se pude leer el nombre**  Parámetro respectivo. El color de fondo Parámetro y así ayuda al operador para Visualizar el proceso. Los parámetros

• **Rojo**

Este color indica que se trata de un parámetro que controla una condición de alarma como desviaciones o límites máximos y mínimos

• **Verde**

Este color indica que se trata de un parámetro que controla el término del paso para iniciar la transición al próximo paso. Ejemplos de parámetros así son: Nivel de llenado, tiempo de mezcla,…

• **Azul**

Este indica un parámetro que requiere una intervención del operador. Generalmente se usa este tipo para confirmaciones que tiene que hacer el operador.

• **Gris**

Si el color de fondo es gris, se trata de un parámetro normal sin ninguna funciona adicional

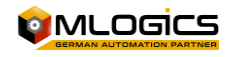

#### **3. Valor nominal del parámetro**

En estos dos cuadros se puede observar el valor nominal y el valor actual de los procesos del parámetro respectivo. Si el parámetro lo permite, se puede cambiar el valor nominal del parámetro con un clic al cuadro del valor nominal.

Si se trata de una "Enumeración" en vez de un valor numérico, la ventana muestra la selección actual de la enumeración en vez de los valores nominales y actuales. Con un clic a esta enumeración, se abre una nueva ventana, donde se puede seleccionar el nuevo valor nominal de una lista de opciones predefinido.

#### **4. Botón para abrir Lista de parámetros globales**

Con este botón se abre una ventana, donde se puede ajustar valores globales de la unidad respectiva. A cambio de los parámetros en la ventana de los detalles del proceso, estos valores están independientes de la acción que se ejecuta en la unidad.

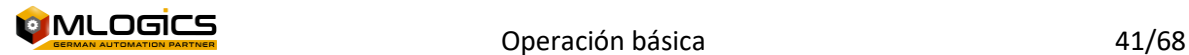

## <span id="page-42-0"></span>**6.5 Los detalles de la unidad**

Cada Unidad del sistema incorpora ciertos estados internos, los cuales pueden ser observados con un clic al botón "Estado Unidad".

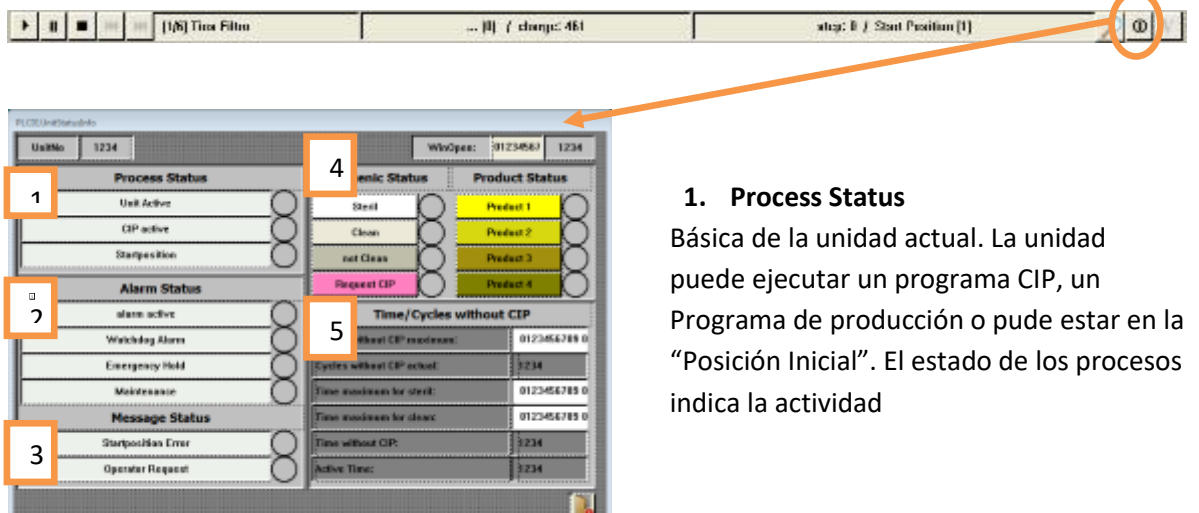

#### **2. Alarm Status**

Este indica el estado de la Alarma de la unidad. La causa de la alarma está indicada en este cuadro.

- Un **"WatchDog Alarm"** significa que el tiempo de supervisión se ha cumplido, pero el paso actual aún está en marcha. El proceso tarda más de lo normal.
- **"Emergency Hold"** está activo si la unidad esta en falla por causa de una parada emergencia o una situación de emergencia.
- **"Maintenance"** está indicado si el modo de "Mantenimiento" está activado en esta unidad.

#### **3. Message Status**

Este cuadro indica la causa porque la unidad está indicando una situación que requiere la atención del operador. **"Startposition Error"** indica que existe algún problema con algún modulo control que la unidad debe usar durante el procesos, cual está en modo falla o no disponible. En este caso se debe revisar el imagen de proceso para averiguar el modulo reclamado y corregir el estado.

#### **4. Hygenic Status**

El "Estado de higiene" indica el estado de limpieza de la unidad actual. La unidad internamente mantiene un estado de su higiene, para que el operador siempre pueda observar si la unidad requiere una Limpieza profundo, una esterilización o si está disponible para el proceso. Si el usuario tiene suficientes privilegios de accesos, también pude esforzar el estado actual al estado requerido de higiene.

#### **5. Time/Cycle without CIP**

En este cuadro se puede ajustar ciclos o tiempos máximos, a partir de cuándo la unidad automáticamente reduce su estado de higiene. Este tiempo debe estar ajustado según los requerimientos de la planta.

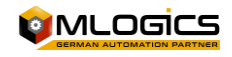

Una posible aplicación seria que el tiempo máximo que un tanque se considera estéril será de dos días. En este caso se ajusta el "Tiempo Máximo estéril" a 48 horas. Cuando se cumple este tiempo, el tanque automáticamente cambia su estado de estéril a limpio. La misma funciona con los otros tiempos ajustables.

## <span id="page-43-0"></span>**6.6 La vista de los pasos del proceso**

En este ventana se puede observar los pasos que están definidos en la receta del programa actual de la receta. El paso actual que el PLC está ejecutando está marcado con verde. Para abrir esta ventana se debe hacer un clic derecho al nombre de la unidad correspondiente

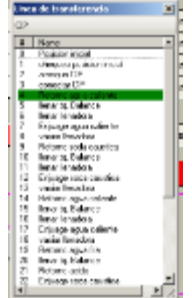

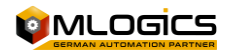

## <span id="page-44-0"></span>**7 Recetas**

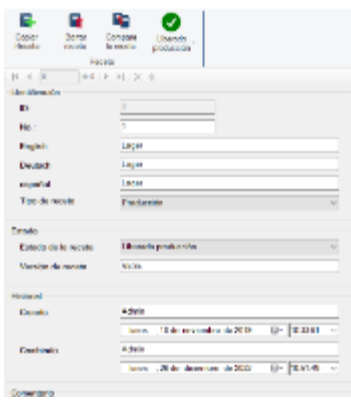

El sistema BatchXpert incorpora un sistema amplio y ajustable de manejo de recetas y parámetros de los diferentes áreas y unidades del proceso. Esta guía está dirigido al personal de operación no supervisión, el cual desea administrar las recetas del sistema. El enfoque del instructivo es en las operaciones directas que se deben realizar para administrar las recetas, más que una explicación cómo funcionan las recetas. El manual se trata de mantener "neutral", es decir no se enfoque en ningún proyecto en particular, e intenta de funcionar como guía para transmitir el funcionamiento de la administración en general.

### <span id="page-44-1"></span>**7.1 Estructura de una receta**

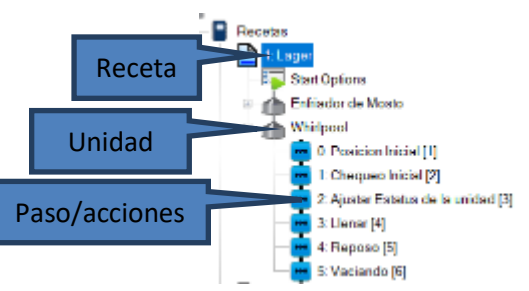

Una receta en BatchXpert se representa como una colección de "Unidades" que están compuestos de acciones que se ejecutan de forma secuencial. Es decir, cada receta está compuesta por uno o varias Unidades. Una unidad a su vez está compuesta de un listado secuencial de acciones a ejecutar. Cada Etapa o acción, tiene su propio set de parámetros únicos para la etapa.

<span id="page-44-2"></span>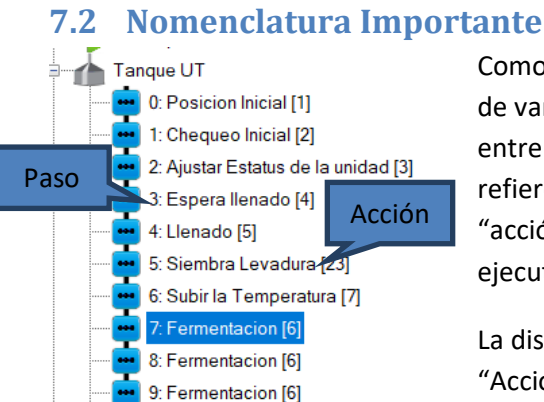

10: Enfriamiento [8]

11: Espera cosecha levadura [9]

Como mencionado anteriormente, una secuencia se compone de varias acciones secuenciales. Es importante de distinguir entre el término "Paso" y "Acción". En una receta el "Paso" se refiere al avance que la secuencia tiene dentro de la recta y la "acción" se refiere a la funcionalidad que está siendo ejecutado en este momento.

La distinción es importante, porque dentro de una Receta, una "Acción" puede aparecer varias veces, pero cada vezo en otro "Paso", porque los pasos son un numero recorrido dentro de la receta.

Por ejemplo, en la imagen, se observa que los pasos 7, 8 y 9 tienen todos la misma "Acción" la cual es "Fermentación". Esto quiere decir, que la secuencia realiza la "Acción" "Fermentación" tres veces, pero como tiene otro numero de paso cada vez, lo realiza cada vez con otros parámetros.

## <span id="page-44-3"></span>**7.3 Las Unidades (Secuencias)**

Una unidad está compuesta de un listado secuencial de acciones a ejecutar. Cada Etapa o acción, tiene su propio set de parámetros únicos para la etapa. Cuando se elimina, inserta o agregue una nueva "Acción", las etapas siempre se reasignan para ser "Secuenciales". Es decir, el numero de "Paso" puede cambiarse al modificar la estructura de recetas. Esto no es un problema porque el número de paso es solamente una ayuda visual para mejor describir la receta.

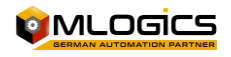

Operación básica 44/68

## <span id="page-45-0"></span>**7.4 Los parámetros**

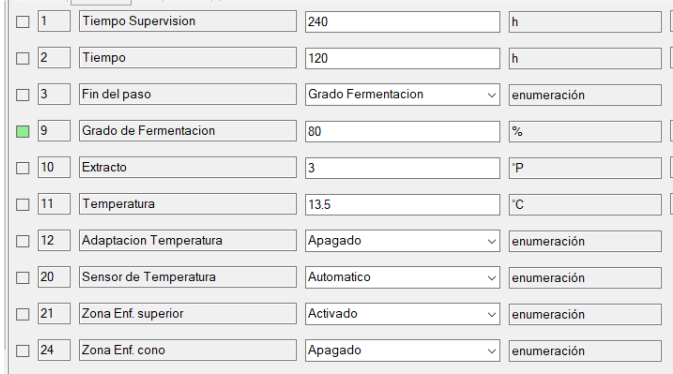

Cada Paso tiene su propio set de parámetros individuales. Es decir, si una acción existe varias veces en la receta, cada "Paso" tiene sus propios parámetros. Por ejemplo, en el ejemplo arriba. Cada "acción" de "fermentación" tiene sus propios parámetros.

Los parámetros disponibles en cada "Paso" dependen de la "acción" del

paso. Estos parámetros se ajustan por un Ingeniero de automatización durante la puesta en marcha y no pueden ser modificado por el usuario, porque requieren programación en el controlador lógico. El usuario, puede modificar solamente los "Valores Nominales" de los parámetros de cada "Paso".

## <span id="page-45-1"></span>**7.5 Limitaciones y consideraciones**

El sistema no incorpora ningún tipo de limitación, aparte de que cada receta debe tener un numero único dentro de la misma "Área de Lotes".

Cada Secuencia puede ejecutar solamente una "acción" de un solo Lote al mismo tiempo. No se pueden ejecutar "Acciones" de una misma secuencia en paralelo. Diferentes secuencias, si pueden ejecutar "Acciones" en paralelo, pero cada "Secuencia" solo una "acción" a la vez.

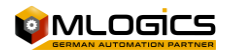

## <span id="page-46-0"></span>**8 Ventanas del sistema**

## <span id="page-46-1"></span>**8.1 Ventana de "Herramientas"**

Se puede abrir la ventana de los "Herramientas con el botón de herramientas en el parte inferior de la barra de menú.

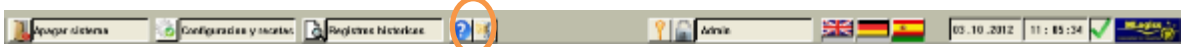

Este botón abre la ventana de las herramientas básicas. Estas tienen las siguientes opciones

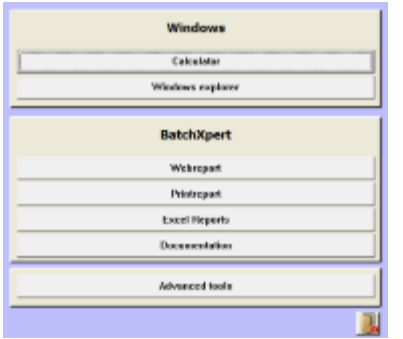

#### **1. Calculador**

Abre el calculador estándar del sistema operativo (Windows)

#### **2. Windows Explorer**

Abre el explorador de archivos del sistema operativo (Windows)

#### **3. Webreport, Printreport, Excel Report**

Este abre los reportes del sistema respectivo, si están instalados y activados en el sistema. Si un reporte no está activado, el botón esta sin función.

#### **4. Documentación**

Este abre una ventana con los manuales del sistema BatchXpert y sus subsistemas.

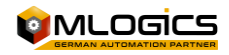

## <span id="page-47-0"></span>**8.2 Ventana de "Herramientas avanzadas"**

Este permite cambiar ajustes, y ver estados del sistema "BatchXpert". Este ventana solo está accesible por administradores del sistema. Ya que se trata de opciones y funciones avanzadas, no se mencionará a todos en este manual.

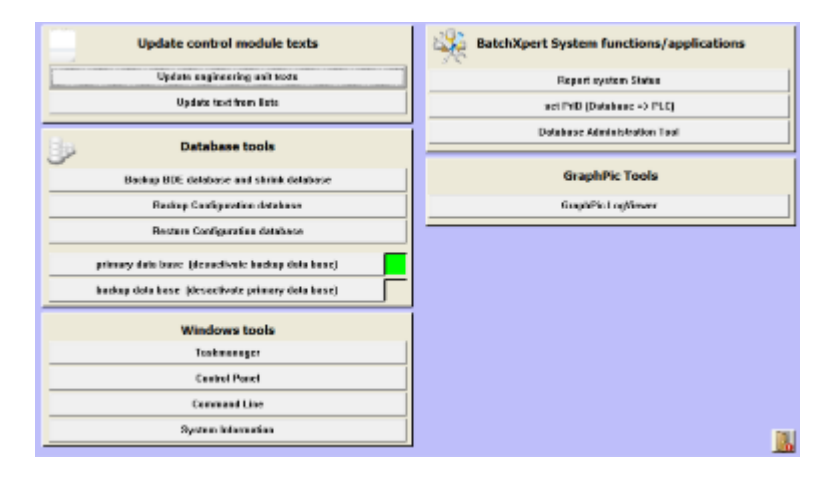

#### <span id="page-47-1"></span>**8.2.1 Update control module texts**

Esta categoría permite actualizar los textos del HMI con los textos guardados en la base de dato del sistema. Normalmente estés textos y las unidades de medición se actualizan cuando el sistema se inicia. Con esta función es posible de actualizar los textos de los módulos de control, cuando se cambió la base datos, sin necesidad de reiniciar el sistema por completo.

#### <span id="page-47-2"></span>**8.2.2 Database tools**

Estés herramientas permiten ejecutar tareas de mantenimiento de los bases de datos del sistema.

El "**Backup BDE and shrink databases**" ejecuta un backup automático de la base de datos históricos y después elimina los datos antiguos (más de 6 meses) de esta base de datos para ahorro espacio en el disco duro.

El selector de la **base de datos primario y secundario** permite activar manualmente la segunda base de datos. Este función solo está disponible si esta función está activada y ajustada en el sistema.

#### <span id="page-47-3"></span>**8.2.3 Windows Tools**

Esta categoría permite iniciar herramientas básicas y comunes del sistema operativo.

#### <span id="page-47-4"></span>**8.2.4 BatchXpert System functions/Application**

Esta categoría permite ejecutar tareas especiales de mantención del sistema.

Con el botón "**Report System Status**" se puede obtener un diagnostico profundo sobre el funcionamiento del sistema de reportes y protocolización del sistema. Por favor revisar el capítulo ["Vista de comunicación](#page-49-0)" para más detalles.

El botón **"Set Prid (Database => PLC)"** permite sincronizar el PRID (Process identifier) de la base de datos con el identificador del PLC. El PRID es un número cual identifica cada uno de los procesos, y es único para cada proceso que se ejecuta en el sistema. Cuando se restaura un respaldo del PLC, puede pasar que el PRID guardado en el PLC no es el actual, y el PLC asignaría los PRID de forma

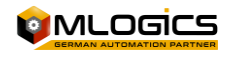

Operación básica 47/68

equivocada. En este caso se puede ajustar el PRID de forma manual al último PRID que estaba guardado en la base de datos.

#### <span id="page-48-0"></span>**8.2.5 GraphPic Tools**

Esta categoría permite iniciar herramientas útiles del sistema SCADA GraphPic.

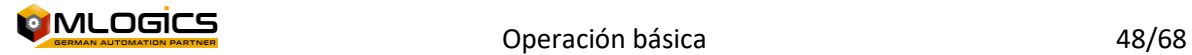

## <span id="page-49-0"></span>**8.3 Vista de comunicación**

La opción de las "Herramientas avanzadas" del "Report System Status" abre la ventana del sistema de reportes y receta. En esta venta se pude observar el estado de los sistemas de registro de datos históricos para cada PLC, y el sistema de descarga de programas al PLC. Los registros, para los PLC que no existen en el sistema siempre están vacíos. En los cuadros del PLC respectivo se puede observar la última actividad que se ejecutó por los protocolos.

En el cuadro de "Recipe Send" aparece siempre la última receta que fue enviado hacia el PLC. Y en "Protocol write" y "Protocol Manual Op." Siempre aparecen los registros más recientes recordados hacia la base de datos. Estés valores ayuda chequear el funcionamiento correcto del sistema de envió de recetas y el recordamiento de los registros históricos.

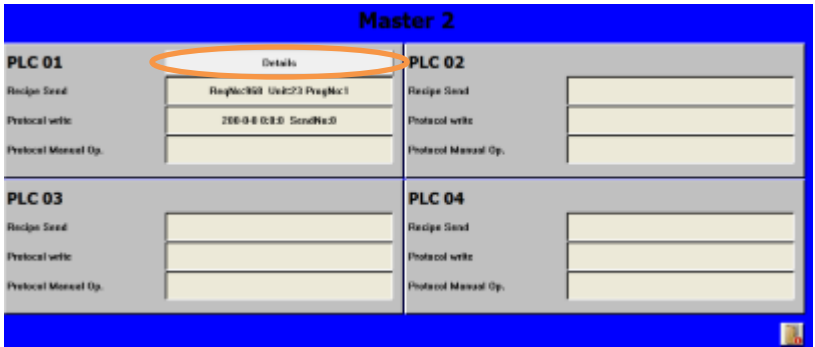

Para obtener más detalles, se puede abrir más detalles sobre los sistemas con el botón "**Details**".

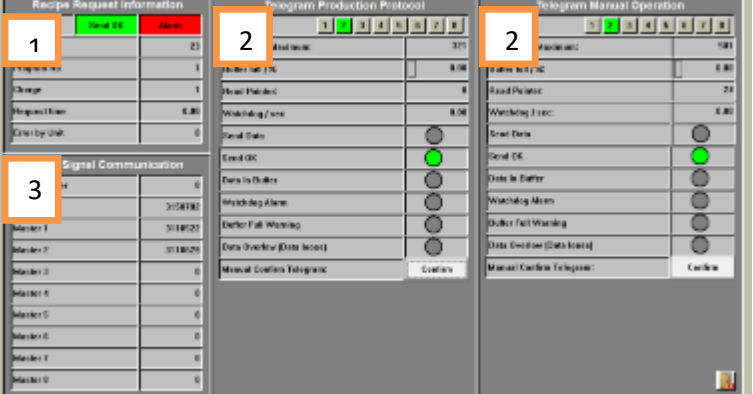

#### **1. Recipe Request Information**

En esta sección se puede obtener más informaciones sobre el mecanismo de enviar recetas hacia el PLC. Se puede la última unidad que pedio una receta, para cual PRID y que tipo de programa fue. Cuando una unida que requiere una receta cuál no existe en la base de datos, ese unida será marcado como "Error by Unit". En este caso se puede verificar el funcionamiento correcto de los envíos de recetas.

#### **2. Telegram infos**

En estés dos cuadros grandes, se puede ver los estados de los dos buffer de los registros del procesos y también de los operaciones manuales. Se puede observar el estado de llenado del buffer y cuantos registros actualmente se encuentran dentro de él. Ya que cada Servidor del sistema tiene su propio buffer, se puede seleccionar el servidor a observar con los botones numéricos arriba de los datos. Si un servidor no existe, el nivel del buffer se llenará y será marcado como falla.

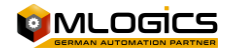

#### **3. Alive Signal Communication**

En esta sección se puede observar las señales vivas de todos los servidores conectados al sistema. Para demostrar su funcionamiento correcto al PLC, cada Servidor del sistema BatchXpert manda permanentemente un contador hacia el PLC. El PLC evalúa este contador para saber cuáles Servidores estas disponibles en el sistema.

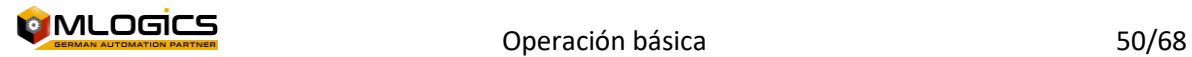

## <span id="page-51-0"></span>**9 Administración de usuarios**

Para acceder la Administración del usuario, se debe abrir el módulo de comunicación y en la sección Configuración se debe abrir la "User Administration".

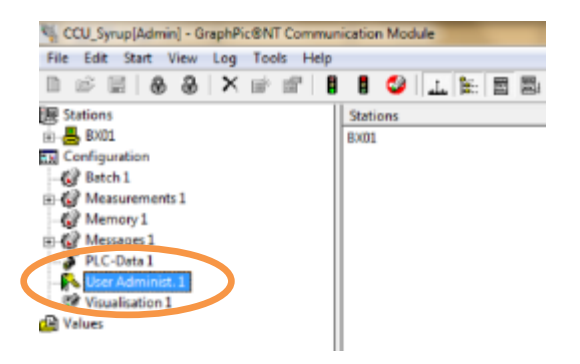

Con la administración de usuarios, puede limitar el número de usuarios que tienen acceso a ciertas funciones de los módulos contenidos en el proyecto. Los grupos de usuarios se crean con este fin, que reciben determinadas autorizaciones. Los usuarios individuales pueden ser admitidos en alguno de estos grupos. Esto les da a todos los derechos de los grupos que fueron asignados.

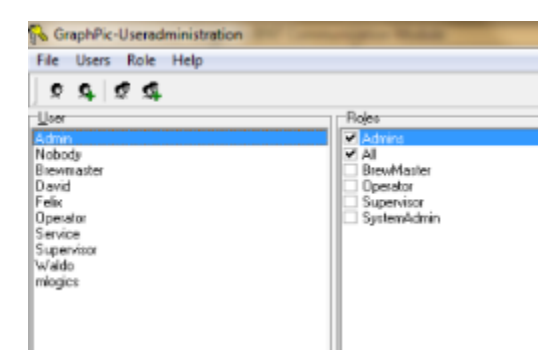

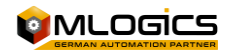

## <span id="page-52-0"></span>**9.1 Crear un nuevo usuario**

Para crear un nuevo usuario, se debe hacer un clic "New User" en el parte superior del administrador de usuarios. En la ventana emergente, se puede ingresar el nombre y la clave del usuario nuevo.

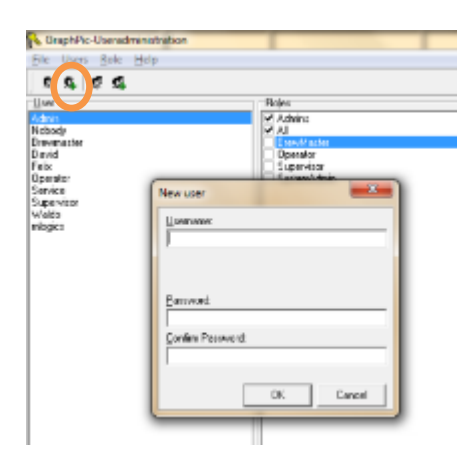

Después el nuevo usuario aparece en la lista de los usuarios donde se puede asignar le los roles necesarios para su función.

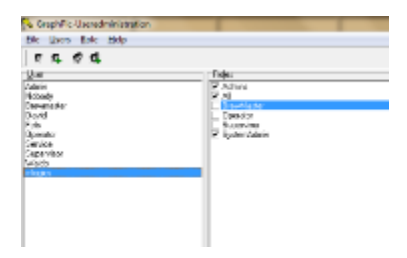

### <span id="page-52-1"></span>**9.2 Cambiar la clave de un usuario existente**

Para cambiar la clave del usuario se debe seleccionar el usuario correspondiente de la lista a la izquierda y después abrir las propiedades de este usuario.

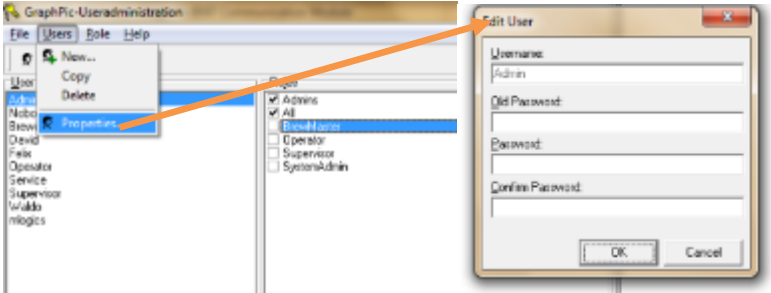

En la ventana que se abre, se puede introducir la clave nueva del usuario.

### <span id="page-52-2"></span>**9.3 Crear un nuevo Rol**

La concesión de derechos de acceso se hace siempre para una función específica (grupo). Las funciones estándar son Administrador y Todos. La función de administrador tiene todos los derechos y no se puede editar ni borrar. Todos los usuarios pertenecen al grupo Todos y este grupo no pueden también ser eliminados. Este grupo define los derechos mínimos que cada usuario tiene.

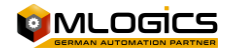

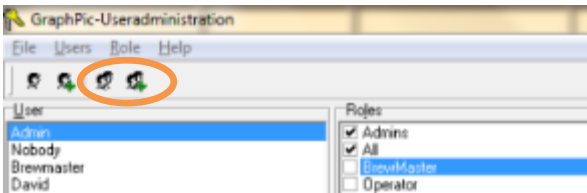

Además de estas dos funciones, puede crear cualquier número de funciones adicionales (punto de menú Rol | Nuevo). Para la edición de Rol, haga doble clic en el respectivo registro de la lista (se corresponde con el punto de menú Rol | Propiedades) o el botón correspondiente en la barra de herramientas. Aparece el " Rol Edit" de la ventana, que le permite cambiar el nombre de la función y activar los derechos. El lado izquierdo muestra todos los módulos y las estaciones que figuran en el proyecto. Mediante la selección de una entrada, los derechos disponibles aparecen a la derecha.

Puede eliminar funciones con el menú el punto "Rol | Borrar".

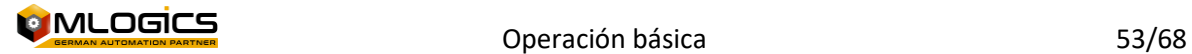

## <span id="page-54-0"></span>**10 Arquitectura del Software**

El sistema BatchXpert se compone de tres componentes fundamentales que interactúan entre ellos para brindar toda la funcionalidad de un sistema de control de procesos.

## <span id="page-54-1"></span>**10.1 VisXpert**

VisXpert es la plataforma SCADA en la cual se basa toda la plataforma. Es responsable de administrar las data desde el controlador lógico en forma de un "Tag" y permite a los "Módulos" de acceder los valores de dichos "Tags". Aparte de los variables, también implementa el registro de alarmas y gráficos de tendencias.

SCADA, acrónimo de Supervisory Control And Data Acquisition (Control Supervisor y Adquisición de Datos) es un concepto que se emplea para realizar un software para ordenadores que permite controlar y supervisar procesos industriales a distancia. Facilita retroalimentación en tiempo real con los dispositivos de campo (sensores y actuadores), y controla el proceso automáticamente. Provee de toda la información que se genera en el proceso productivo (supervisión, control calidad, control de producción, almacenamiento de datos, etc.) y permite su gestión e intervención.

Una de los funcionalidades mas importantes del VisXpert es la **"Visualizacion"**. Estos son los gráficos que permiten al usuario de interactuar con la maquinaria e visualziar los variables del proceso. Es la interase principal con la cual el usuario interactúa con el sistema.

## <span id="page-54-2"></span>**10.2 BatchXpert**

El BatchXpert implementa todas las funcionalidades relacionados a la producción de Lotes. Parte del BatchXpert son el "Configurador de procesos", "Editor de Recetas", pero también el registro e visor de reportes y datos históricos.

Además implementa muchas herramientas de administración para los usuarios, para que estsos pueden mejor realizar operaciones, mantenciones y optimizaciones en el sistema.

## <span id="page-54-3"></span>**10.3 Base de datos SQL**

La base de datos forma el fundamento donde se guardan todas las datas de configuración y históricos del sistema. La base de datos es una producto de la empresa "Microsoft" y es considerado "Estándar Industrial".

Microsoft SQL Server es un sistema de gestión de base de datos relacional (RDBMS) producido por Microsoft. Su principal lenguaje de consulta es Transact-SQL, una aplicación de las normas ANSI / ISO estándar Structured Query Language (SQL) utilizado por ambas Microsoft

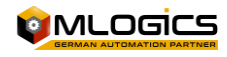

## <span id="page-55-0"></span>**10.4 Esquema**

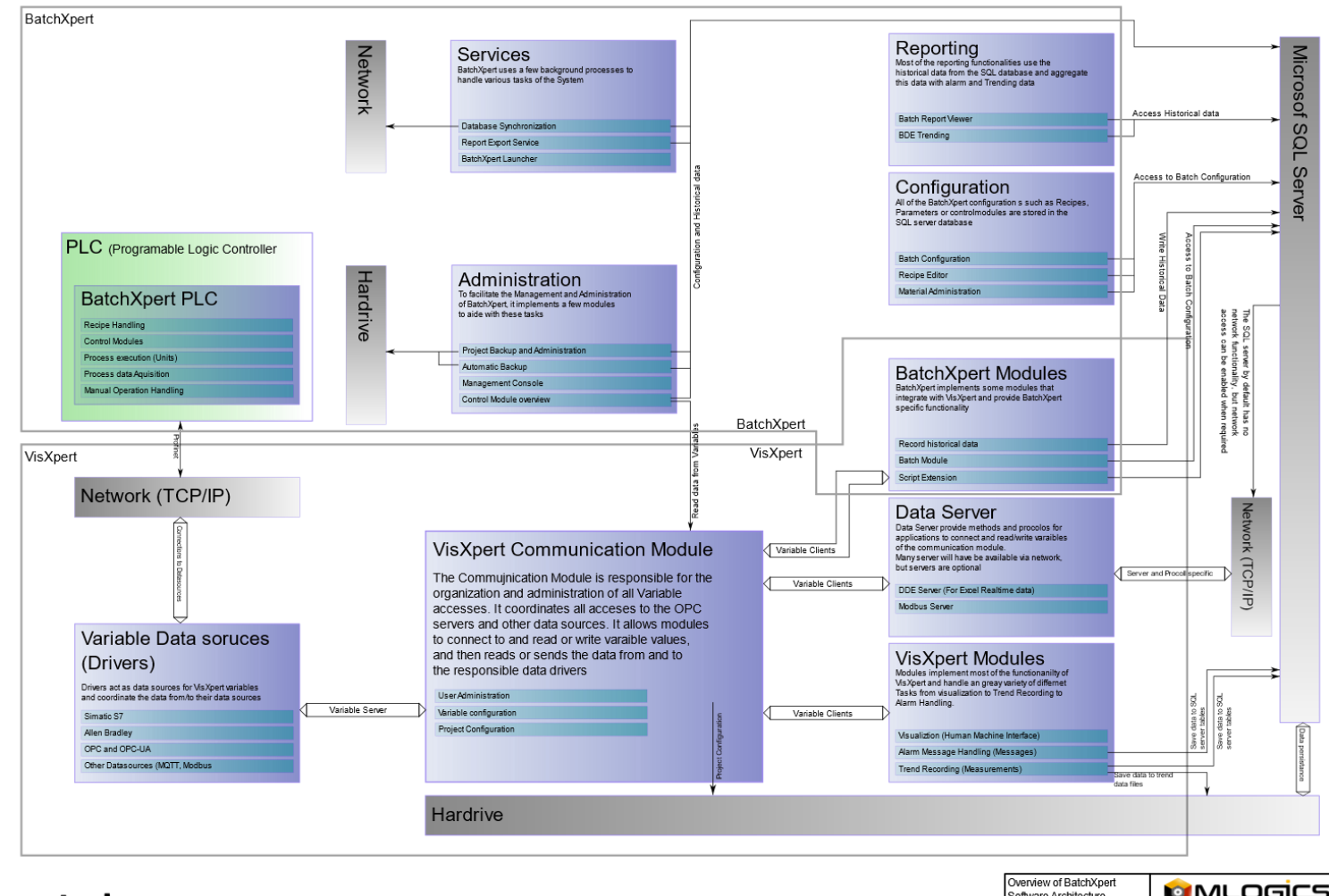

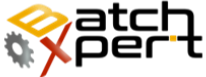

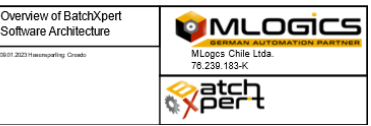

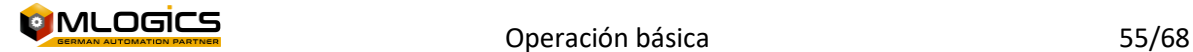

## <span id="page-56-0"></span>**11 Estructura del Sistema**

BatchXpert es un sistema de control para procesos por lotes e incorpora herramientas para administrar lotes, recetas y maquinaria para este tipo de procesos. Sin embargo también se pueden implementar procesos Continuos en el sistema, el enfoque del sistema BatchXpert es en la producción por lotes.

El sistema incorpora varias implementos que trabajan en conjunto para realizar el control por lotes, el registro histórico y el manejo de equipos en terreno.

## <span id="page-56-1"></span>**11.1 El controlador logico**

Todo el control en terreno se realiza por un controlador lógico industrial. Este controlador realiza todas las interacciones con el terreno, activa bombas, válvulas y monitorea el estatdo de las implementos.

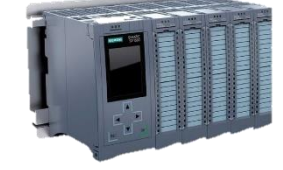

## <span id="page-56-2"></span>**11.2 Estacion de Operación**

Las estaciones permiten al personal de operación a interactuar con el sistema. En la estacion corre una Visualizacoin, la cual permite interactuar con el controlador lógico de una forma intuitivo. La visualización permite monitorear el proceso, y ejectuar operaciones manuales.

La estacion de operación también funciona como Almacenamiento de la configuración y de los históricos. También permite editor las recetas, la configuración y ver los datos históricos registrados. Cuando se ejecuta un proceso, el Controlador lógico solicita una receta a un computador, el cual envia los parámetros de configuración hacia la misma.

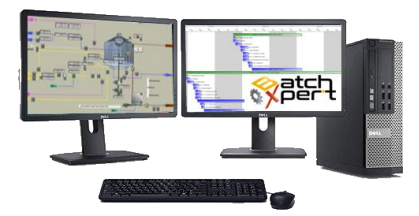

## <span id="page-56-3"></span>**11.3 Dispostitivos en terreno**

En terreno existen dispositivos que registran valores de medición, o permiten efectuar activación como por ejemplo, sensores de temperatura, Flujometros, Valvulas y bombas. Estas dispositivos tienen una enlace de

comunicación con el controloador lógico registra los valores medidos o las activa.

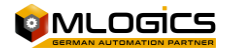

<span id="page-57-0"></span>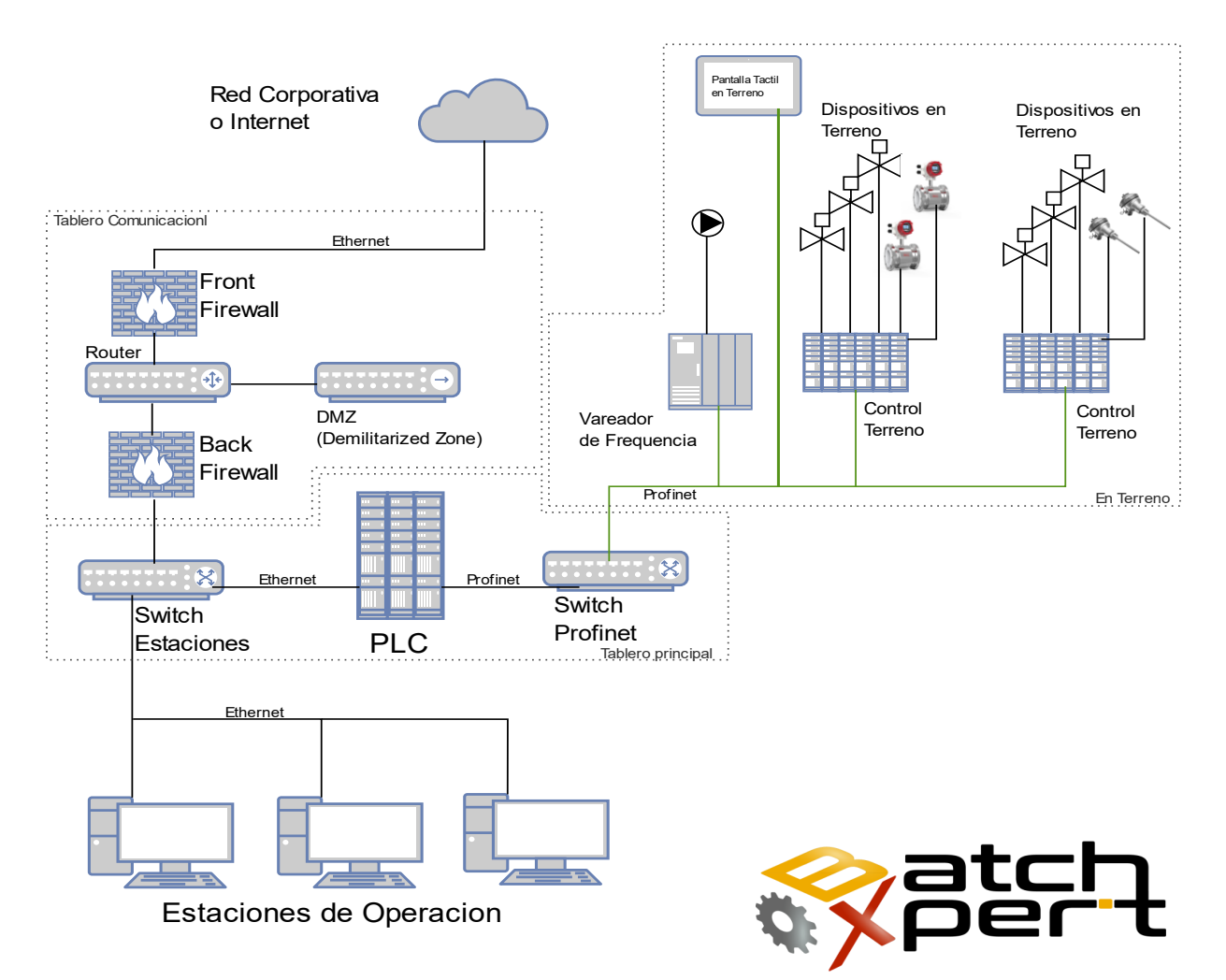

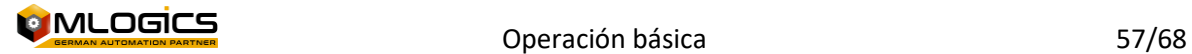

## <span id="page-58-0"></span>**12 Hardware (PLC)**

El Sistema de Control BatchXpert generalmente se ejecuta en PLC compatibles con SIMATIC S7 como la serie "Vipa Speed 7", la serie Siemens S7-300 o la serie Siemens S7-400. Todos estos autómatas son generalmente similares, pero tienen algunas diferencias. Para más detalles, ver los manuales de la CPU correspondiente instalado en el Proyecto. Sin embargo hay algunas consideraciones generales comunes a todas las CPUs compatibles S7.

## <span id="page-58-1"></span>**12.1 Operating Mode Switch**

El modo de operación por defecto para BatchXpert es "Run" o "RUN-P" (donde disponible). "Stop" sólo podrá estar activo para tareas de mantenimiento específico donde se requiere un Tecnico capacitado.

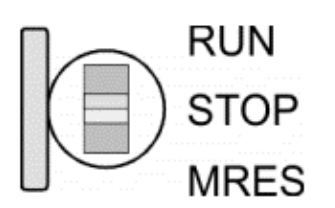

- Con el interruptor de modo de funcionamiento puede cambiar la CPU entre STOP y RUN.
- Durante la transición de STOP a RUN el modo de operación START-UP es iniciado por la CPU.
- Al colocar el interruptor a MRES (Borrado), solicita un borrado total del CPU con el siguiente carga de MMC, si un proyecto existe.

## <span id="page-58-2"></span>**12.2 Memory Reset (Factory Reset)**

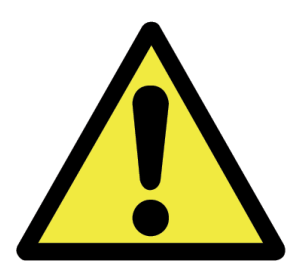

Un "Memory Reset" del PLC, eliminará todos los datos almacenados en la memoria del PLC! Esto incluye todos los datos, como la lógica de procesos y Parametros. **Después de un borrado total , una posterior descarga del programa al PLC siempre es necesario!** Para obtener orientación sobre cómo restaurar una copia de seguridad del PLC por favor lea el manual "Manual de restauración del PLC".

**NO se recomienda realizar "Memory Reset"** sin aclaración previa de un técnico capacitado. Por favor, tenga en cuenta lo siguiente:

- Toda la lógica se borrará hasta que descargar de nuevo en el controlador, que debe ser realizado por un técnico capacitado! Esto significa que no habrá ninguna lógica en absoluto que se ejecuta en el controlador. No hay funcionalidades de ninguna Válvula ni Motores, ni siquiera Manual; Ningún HMI será capaz de conectarse.
- Los parámetros y ajustes de todos los módulos de control (tales como: reguladores, válvulas, etc.) se restablecerán a los valores que los casos indicados en el momento en que se tomó la copia de seguridad.
- Al cargar un respaldo al PLC TODOS los datos y procesos se resetean al momento donde fue realizado el Respaldo. ¡Esto significa que TODOS los secuencias de TODOS los Procesos pierden su estado y se resetean, lo que hace imposible de continuar con un proceso que estaba en marcha!
- Después de la carga se debe Reestablecer los estatus de los procesos, al iniciar las recetas correspondientes, y adelantar los pasos de los Unidades a los Pasos correspondientes.

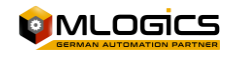

## <span id="page-59-0"></span>**12.3 Batteria de respaldo para RAM y reloj en un "Vipa Speed 7"**

Una batería recargable se instala en cada CPU 31xS para proteger el contenido de la memoria RAM cuando se desconecta la alimentación. Esta batería también se usa para tamponar el reloj interno. La batería recargable se mantiene por un circuito de carga que recibe su energía de la fuente de alimentación interna y que mantienen el reloj y la memoria RAM para un máx. período de 30 días.

#### *Advertencia!*

*Por favor, conecte la CPU al menos durante 24 horas para la fuente de alimentación, de modo que el acumulador / batería interna se carga en consecuencia. Después de un poder restablecer y con una batería vacía la CPU comienza con un error de BAT y ejecuta un borrado total. El procedimiento de carga no está influenciado por el error BAT. El error BAT se puede borrar de nuevo, si una vez durante un ciclo de encendido el tiempo entre el encendido y apagado la fuente de alimentación es de al menos 30 seg. y la batería está completamente cargada. De lo contrario, con un ciclo de potencia corta el error MTD aún existe y se ejecuta un borrado total.*

## <span id="page-59-1"></span>**12.4 Hardware de un "VIPA Speed 7"**

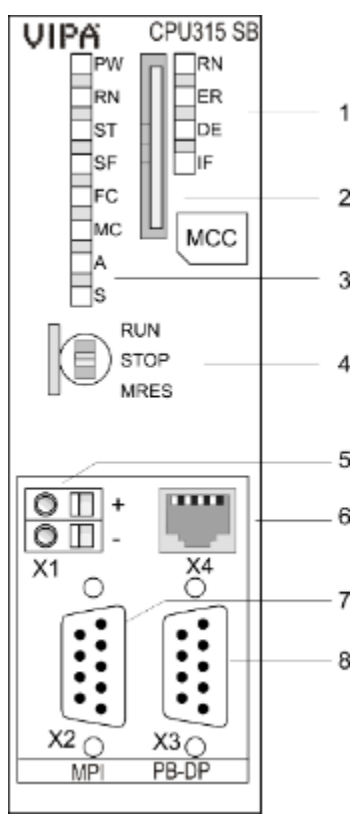

Lo siguiente se muestra el hardware y LEDs de un CPU Vipa Speed 7

- 1 LED del maestro PROFIBUS DP integrada
- 2 Almacenamiento ranura para medios (con llave)
- 3 LED de la parte de la CPU
- 4 CPU interruptor de modo de funcionamiento
- 5 Ranura para la fuente de alimentación DC 24V
- 6 interfaz de par trenzado para Ethernet PG / OP canal
- 7 interfaz MPI
- 8 Interfaz de PROFIBUS DP / PtP

¡Componentes 5 - 8 están bajo la solapa frontal!

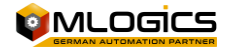

## <span id="page-60-0"></span>**12.5 Hardware de un "VIPA Speed 7 SLIO"**

Lo siguiente se muestra el hardware y LEDs de un CPU Vipa Speed 7 SLIO

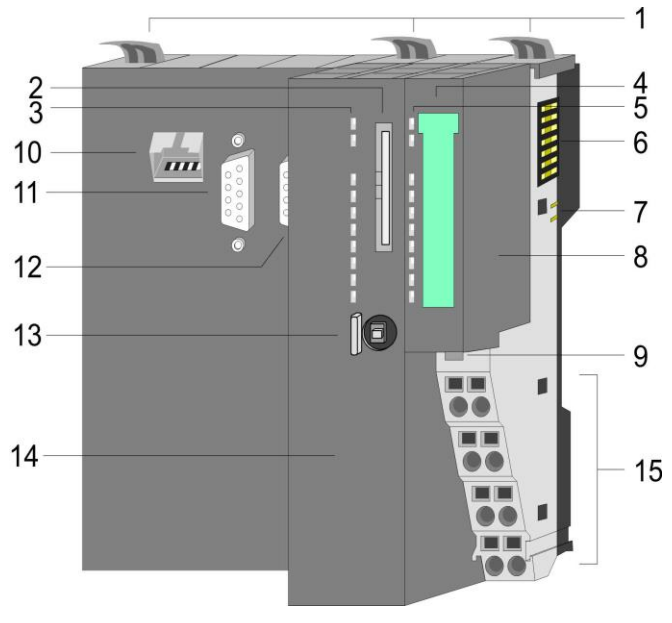

Terminales para módulo de poder

- Fijaciones para Riel
- Ranura para Tarjeta de memoria
- LED de estatus del CPU
- Etiqueta del Módulo Poder
- LED de estatus del Módulo de poder
- Bus Posterior
- DC 24V Sección de Potencia
- Módulo de Poder
- Fijación para riel de modulo poder
- X1: Interface Ethernet PG/OP
- X2: Interface PtP(MPI)
- X3: Interface MPI(PB)
- Interruptor modo de operación del
- CPU
	- CPU

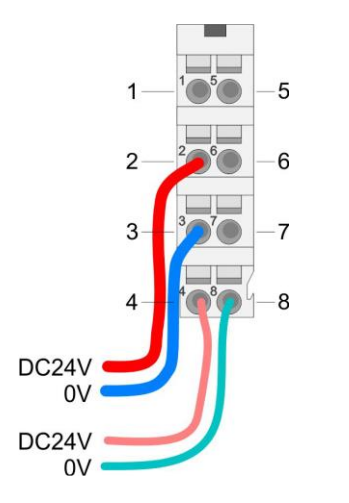

#### **Módulo de Poder**

- No Conectado
- DC 24V para sección de potencia
- GND para sección de potencia
- DC 24V para sección de electrónica
- No Conectado
- DC 24V para sección de potencia
- GND para sección de potencia
- GND para sección de electrónica

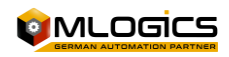

## <span id="page-61-0"></span>**12.6 LED General de un "Vipa Speed 7" y "Vipa Speed 7 SLIO"**

La siguiente tabla muestra los estatus de LED de un Vipa velocidad 7 CPU. El estado por defecto está marcado en verde.

*El "SF (SFAIL)" puede estar activo, mientras que un esclavo Profibus está faltando. Por favor, compruebe el estado de Profibus y las estaciones PROFIBUS conectadas tales como estaciones IO remotas o convertidores de frecuencia LED.*

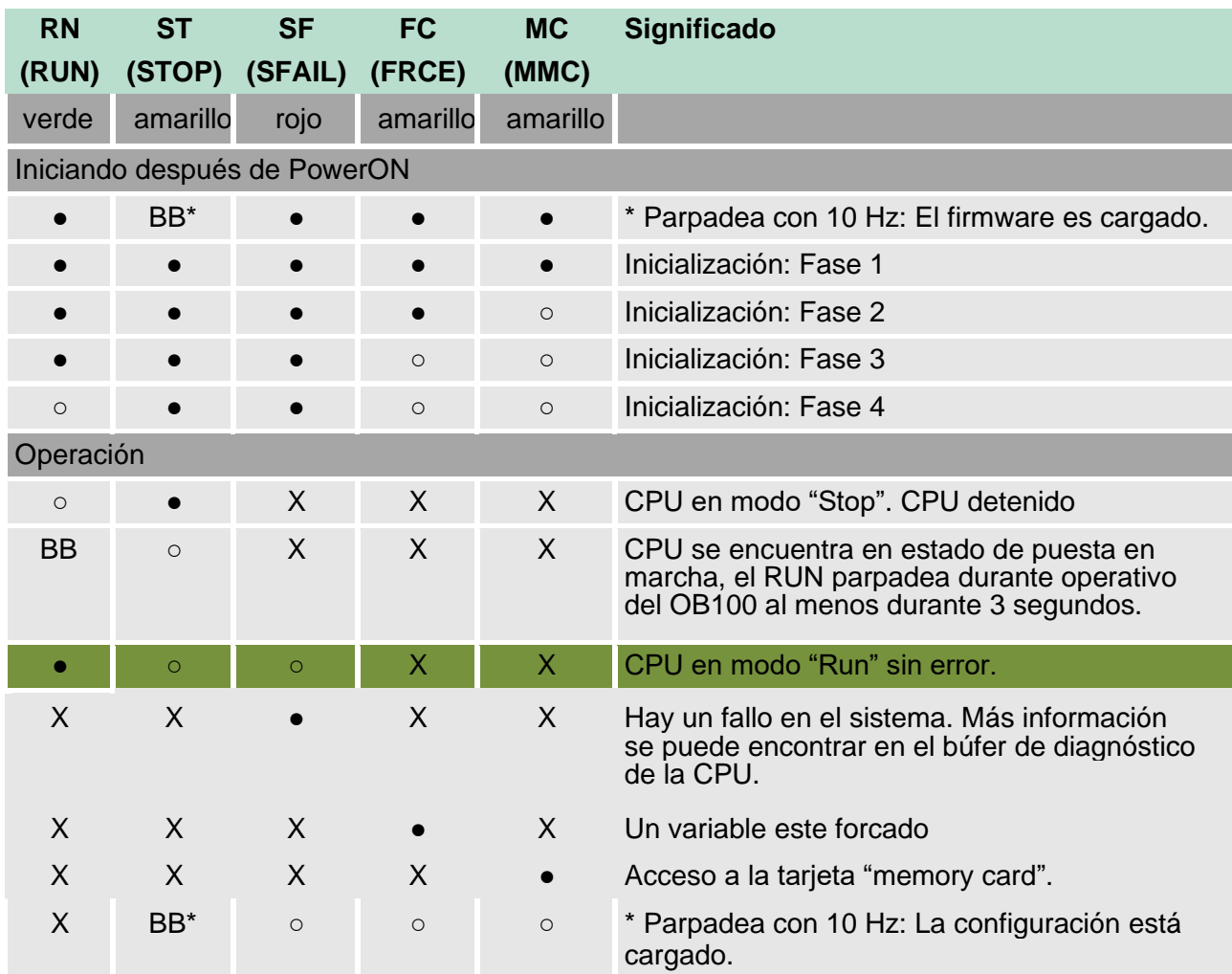

on:  $\bullet$  | off:  $\circ$  | blinking (2Hz): BB | not relevant: X

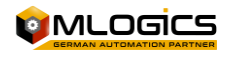

## <span id="page-62-0"></span>**12.7 Ethernet LED de un "Vipa Speed 7" y "Vipa Speed 7 SLIO"**

El verde L/A-LED (Enlace/Actividad) indica que la conexión física del canal PG/OP Ethernet a Ethernet. Parpadeo irregular del L/A-LED indica la comunicación del canal PG/OP Ethernet vía Ethernet.

Si el verde S-LED (velocidad) está activada, el Ethernet PG/OP tiene una velocidad de comunicación de 100Mbit/s de otro modo 10 MBit/s.

#### <span id="page-62-1"></span>**12.8 Profibus LED de un "Vipa Speed 7" y "Vipa Speed 7 SLIO"**

*El "SF (SFAIL)" puede estar activo, mientras que un esclavo Profibus está faltando. Por favor, compruebe el estado de Profibus y las estaciones PROFIBUS conectadas tales como estaciones IO remotas o convertidores de frecuencia LED.*

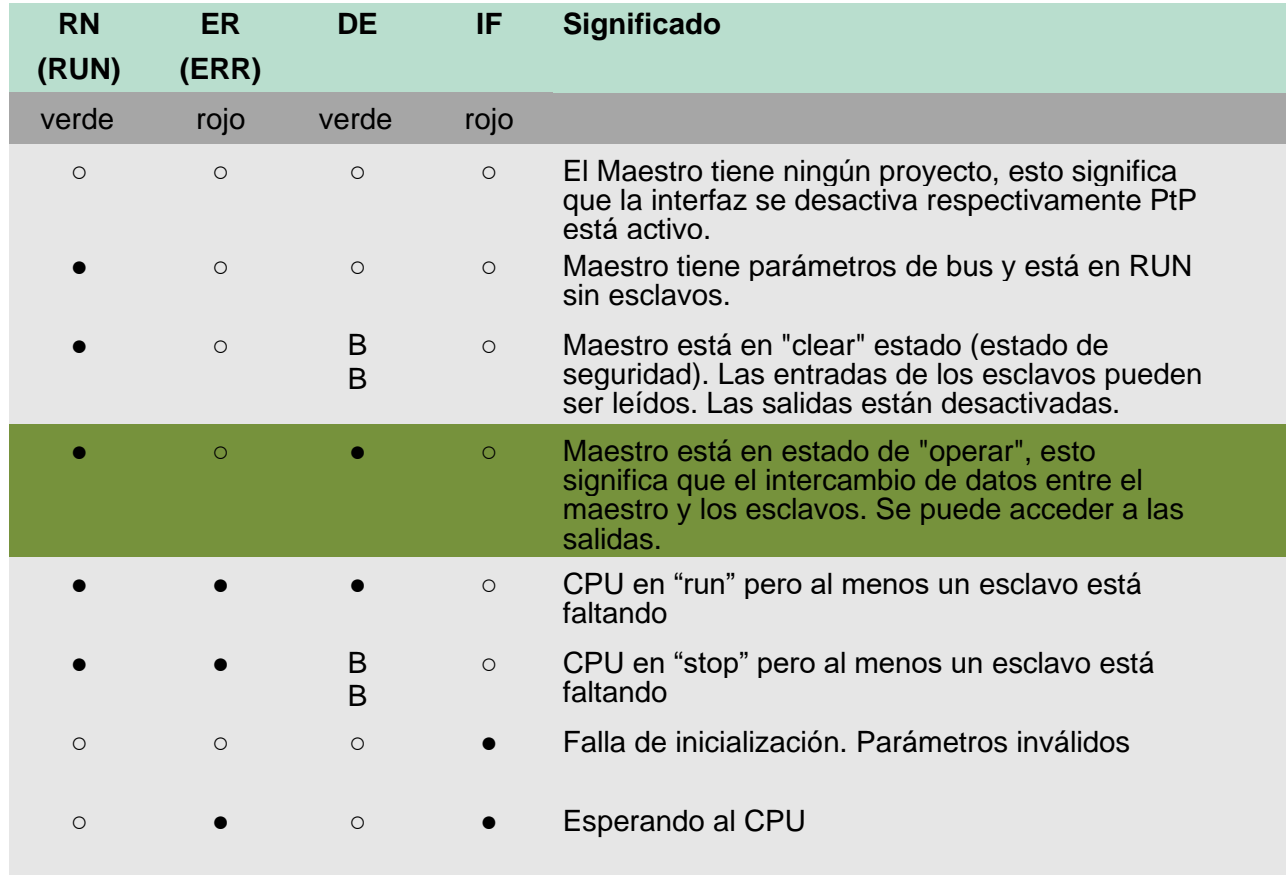

on:  $\bullet$  | off:  $\circ$  | blinking (2Hz): BB

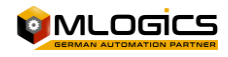

#### <span id="page-63-0"></span>**12.9 Hardware de un Simatic 31x**

Elementos de manejo y visualización

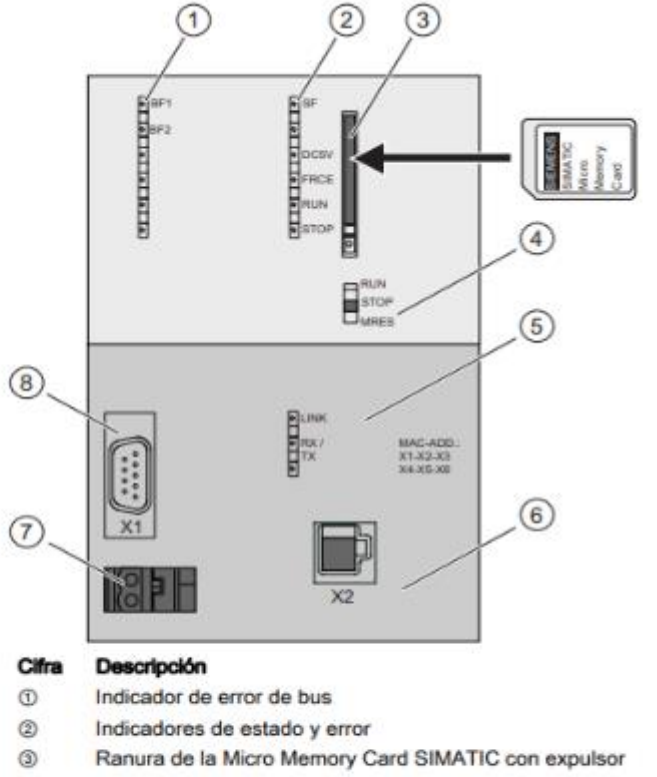

- $^{\circ}$ Selector de modo
- $\circledcirc$ Indicador de estado de la 2ª interfaz (X2)
- 2. interfaz X2 (PN)  $^{\circ}$
- $\circledcirc$ Conexión para la fuente de alimentación
- $^{\circ}$ 1. interfaz X1 (MPI/DP)

## <span id="page-63-1"></span>**12.10LED General de un Simatic 31x**

#### **Status and error displays**

The CPU is equipped with following LED displays:

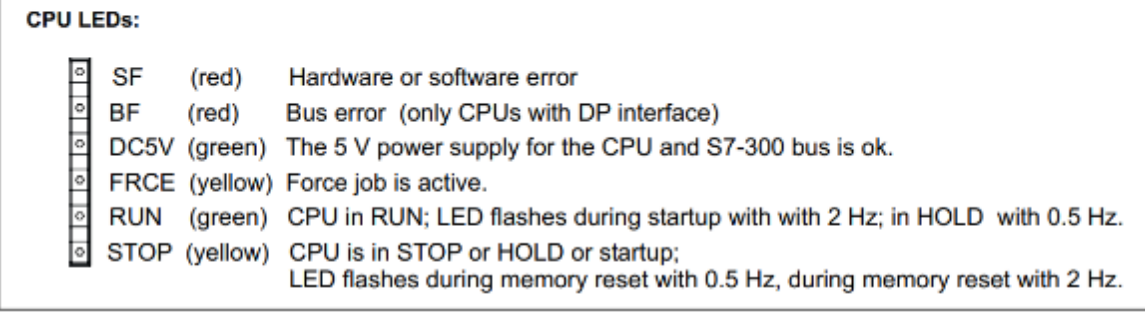

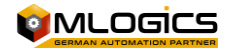

## <span id="page-64-0"></span>**12.11Hardware de un Simatic 151x**

#### Vista frontal del módulo sin tapa frontal

La siguiente figura muestra los elementos de mando y de conexión de la CPU 1515-2

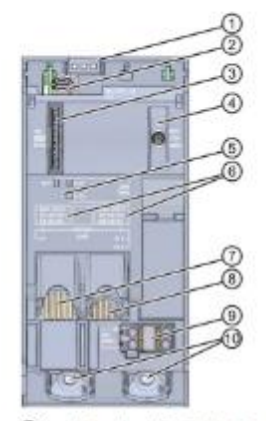

- $\odot$ Indicadores LED del estado operativo actual y el estado de diagnóstico de la CPU
- $^{\circ}$ Conexión del display
- 0 Ranura para la SIMATIC Memory Card
- ⊚ Selector de modo
- $\circledS$ Indicadores LED para los 3 puertos de las interfaces PROFINET X1 y X2
- ◉ Direcciones MAC de las interfaces
- $^\circledR$ Interfaz PROFINET (X2) con 1 puerto
- **⑧** Interfaz PROFINET IO (X1) con 2 puertos
- ◉ Conexión para alimentación eléctrica
- 60 Tomillos de fijación

Figura 2-4 Vista de la CPU 1515-2 PN (sin tapa frontal), lado anterior

#### <span id="page-64-1"></span>**12.12LED General de un Simatic 151x**

La figura siguiente muestra los indicadores LED de la CPU 1515-2 PN.

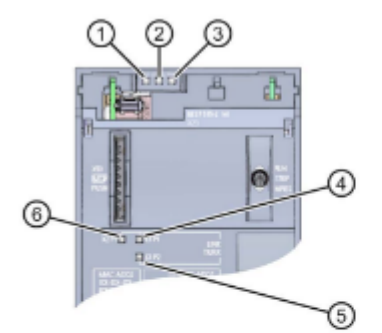

- ⊕ LED RUN/STOP (LED amarillo/verde)
- ⊚ LED ERROR (LED rojo)
- ⊚ LED MAINT (LED amarillo)
- $\circled{4}$ LED LINK RX/TX para puerto X1 P1 (LED amarillo/verde)
- **(5)** LED LINK RX/TX para puerto X1 P2 (LED amarillo/verde)
- 6 LED LINK RX/TX para puerto X2 P1 (LED amarillo/verde)

Figura 4-1 Indicadores LED de la CPU 1515-2 PN (sin tapa frontal)

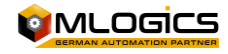

La CPU 1515-2 PN posee tres LED para indicar el estado operativo actual y el estado de diagnóstico. La siguiente tabla muestra el significado de las diferentes combinaciones de colores de los LED RUN/STOP, ERROR y MAINT.

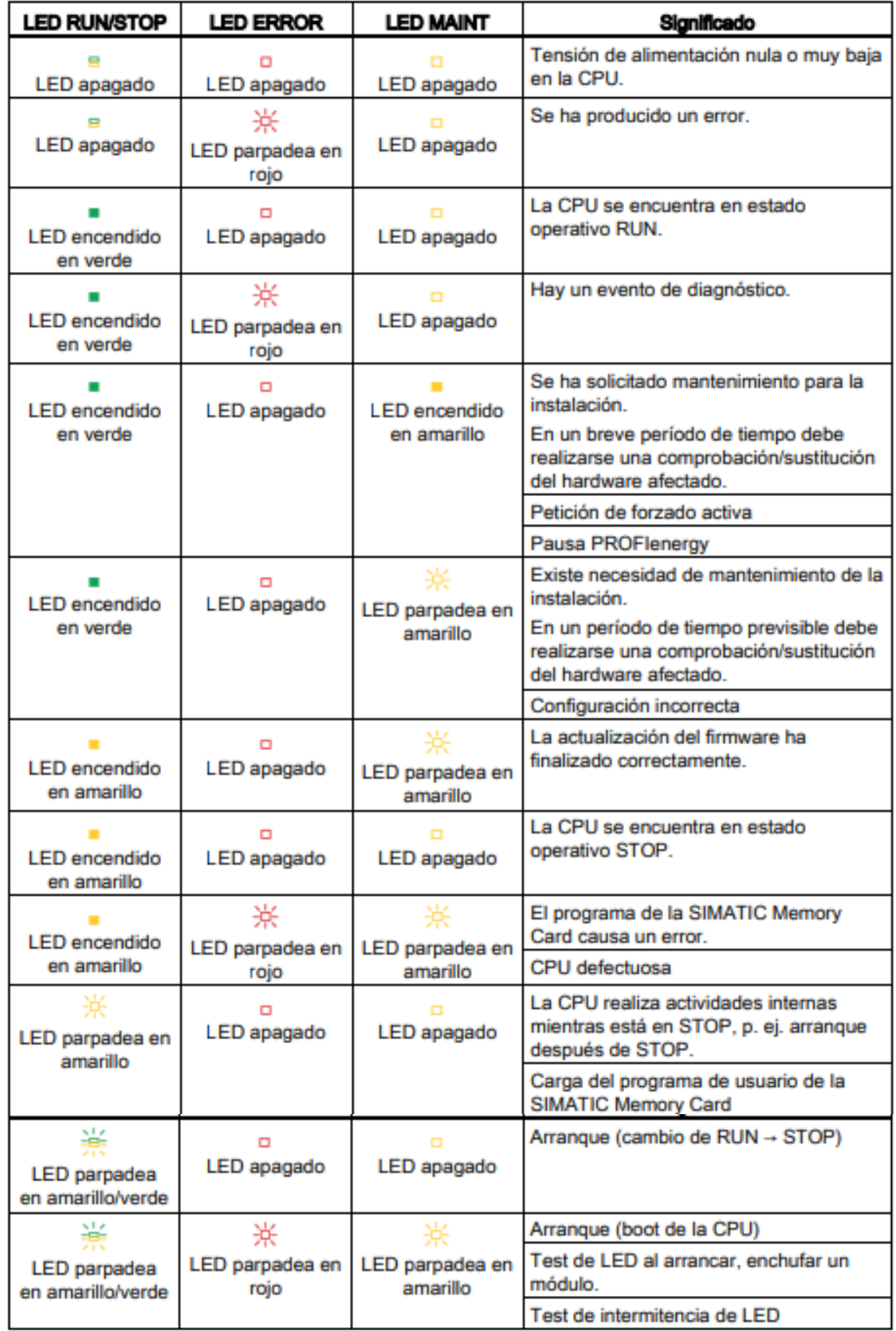

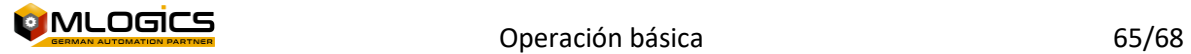

## <span id="page-66-0"></span>**12.13LED Comunicacion de un Simatic 151x**

Cada puerto está provisto de un LED LINK RX/TX. La siguiente tabla muestra las diferentes configuraciones de LED de los puertos de la CPU 1515-2 PN.

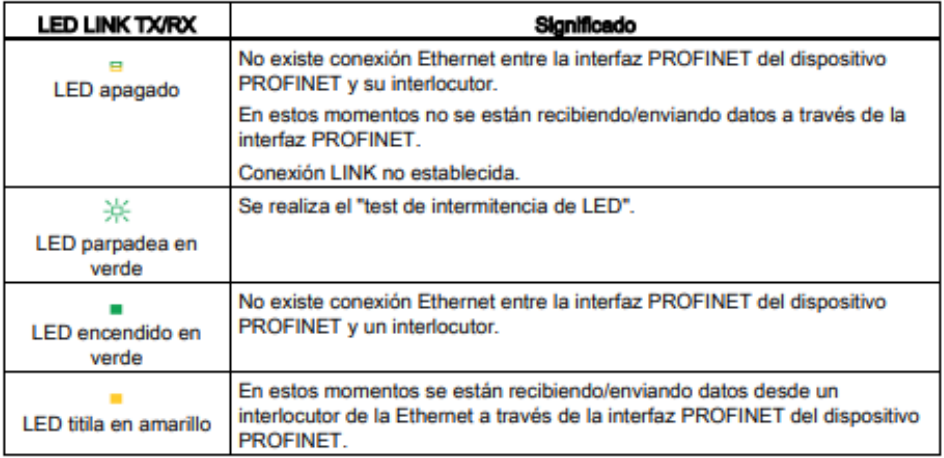

## <span id="page-66-1"></span>**12.14Hardware de un Simatic 121x**

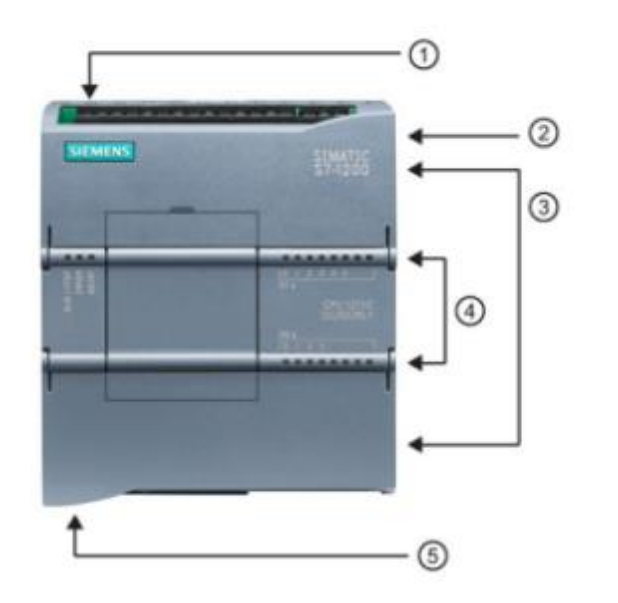

- **1** Conector de corriente
- 2 Ranura para Memory Card (debajo de la tapa superior)
- 3 Conectores extraibles para el cableado de usuario (detrás de las tapas)
- 4) LEDs de estado para las E/S integradas
- 6 Conector PROFINET (en el lado inferior de la CPU)

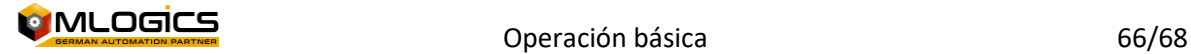

## <span id="page-67-0"></span>**12.15LED de estado Simatic 121x**

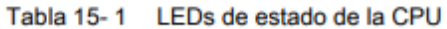

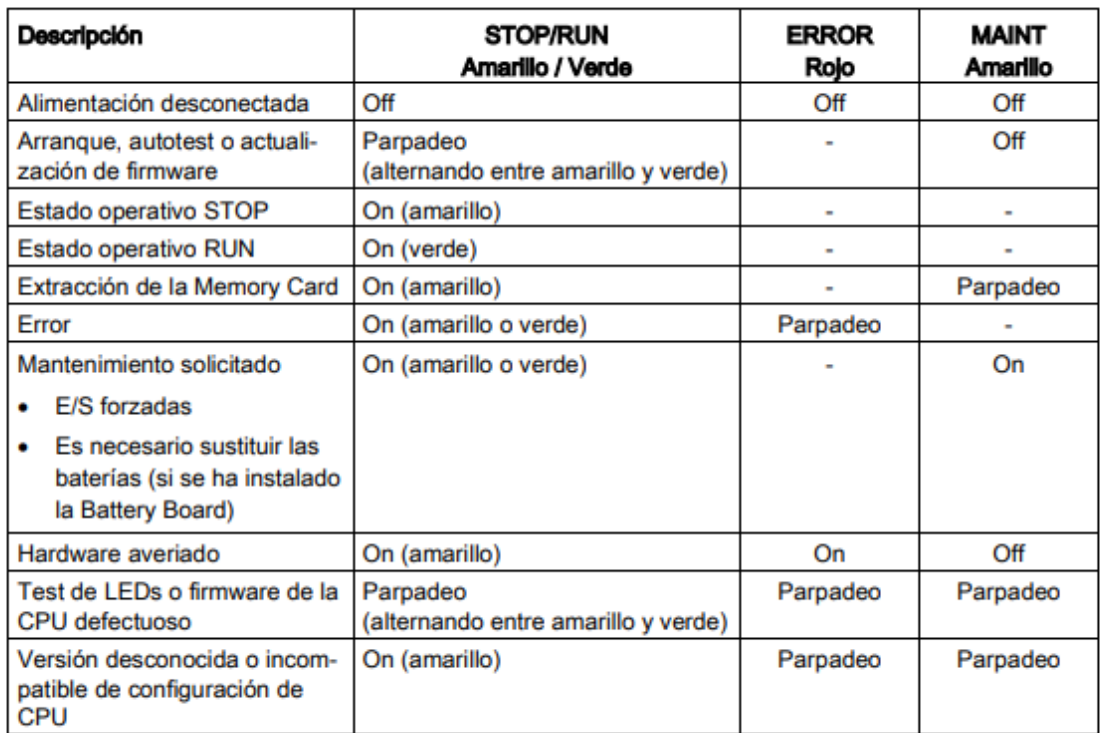

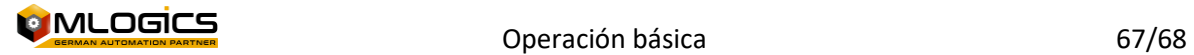

## <span id="page-68-0"></span>**13 Legal**

El sistema de trabajo BatchXpert® se encuentra debidamente inscrito en conformidad a la Ley 17.336 de Propiedad Intelectual Chilena y demás normativa vigente en esta materia.

La Propiedad Intelectual del programa informático licenciado, es única y exclusivamente del PROVEEDOR. Dicha propiedad intelectual abarca el programa informático, su código fuente, la estructura de su base de datos, así como las informaciones, imágenes y manuales desarrollados en relación al sistema de trabajo BatchXpert®.

Queda expresamente prohibido al CLIENTE la reproducción, transmisión a otro equipo informático, modificación, adaptación, mantenimiento, corrección de errores, cesión, venta, arriendo, préstamo, cesión de uso ni parcial ni total, transmisión del derecho de uso, divulgación, publicación, etc., del programa informático licenciado, con la lógica excepción del uso por parte de los empleados directos del CLIENTE o el uso por una tercera empresa con la cual el cliente actúe como intermediario, previa autorización de Mlogics.

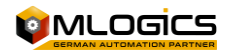